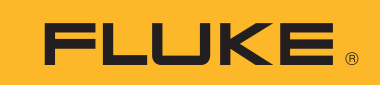

# **Ti200, Ti300, Ti400, Ti450, Ti450SF6, Ti480**

Thermal Imagers

Käyttöohje

September 2013, Rev. 4, 6/17 (Finnish) © 2013-2017 Fluke Corporation. All rights reserved. Specifications are subject to change without notice. All product names are trademarks of their respective companies.

#### **RAJOITETTU TAKUU & VASTUUN RAJOITUKSET**

Fluke takaa jokaisen tuotteen materiaali- ja työvikojen varalta normaalissa käytössä. Takuuaika on 2 vuotta ja se alkaa toimituksesta tehtaalta. Varaosat, korjaukset ja huolto taataan 90 päivän ajan. Tämä takuu koskee ainoastaan alkuperäistä ostajaa tai valtuutetun Fluke-jälleenmyyjän loppuasiakasta. Takuu ei koske sulakkeita, vaihdettavia paristoja tai laitteita, joita Fluken tulkinnan mukaan on kohdeltu kaltoin, muutettu, laiminlyöty tai ne ovat vaurioituneet onnettomuudessa tai epätavallisissa oloissa tai käsittelyssä. Fluke takaa, että laitteissa olevat ohjelmistot toimivat pääsääntöisesti oikein 90 päivän ajan ja että ohjelmistot on taltioitu ehjille tallennusvälineille. Fluke ei takaa, että ohjelmistot olisivat virheettömiä tai että ne toimisivat katkoitta.

Fluken valtuuttamat jälleenmyyjät saavat siirtää tämän takuun uuden tuotteen osalta loppuasiakkaalle, mutta jälleenmyyjillä ei ole valtuutta antaa laajempaa tai erilaista takuuta. Takuutuki annetaan tuotteille, jotka on ostettu Fluken valtuuttamalta jälleenmyyjältä tai joista ostaja on maksanut kansainvälisesti käyvän hinnan. Jos tuote on ostettu toisessa maassa kun missä se tuodaan korjattavaksi, Fluke pidättää itsellään oikeuden laskuttaa ostajalta kuljetuskustannukset ja korjaus/varaosakustannukset.

Fluken takuuvastuu rajoittuu (Fluken valinnan mukaan) tuotteen kauppahinnan palauttamiseen, tuotteen veloituksettomaan korjaamiseen tai tuotteen vaihtamiseen uuteen, jos viallinen tuote on palautettu Fluken valtuuttamaan huoltoliikkeeseen takuuajan sisällä.

Ota takuuhuoltokysymyksissä yhteyttä lähimpään valtuutettuun Fluke-huoltopisteeseen saadaksesi palautusoikeutta koskevat ohjeet ja lähetä sitten tuote kyseiseen huoltopisteeseen ongelman kuvauksen kera, posti- ja vakuutuskulut maksettuina (FOB määränpää). Fluke ei ota vastuuta kuljetuksen aikana sattuneista vaurioista. Takuukorjauksen jälkeen tuote palautetaan ostajalle kuljetuskulut maksettuina (FOB määränpää). Jos Fluke toteaa vian johtuneen laiminlyönnistä , väärinkäytöstä, likaantumisesta, muutoksista, onnettomuudesta tai epätavallisista oloista tai käsittelyistä, mukaan lukien käyttäjän aiheuttamat ylijänniteviat, jotka ovat aiheutuneet laitteen käytöstä sen teknisten erittelyjen vastaisesti, tai mekaanisten komponenttien normaalista kulumisesta, Fluke antaa arvion korjauskustannuksista ja odottaa asiakkaan valtuutusta ennen töiden aloittamista. Korjauksen jälkeen tuote palautetaan ostajalle kuljetuskustannukset maksettuna, ja ostajaa laskutetaan korjauksesta ja paluukuljetuskustannuksista (FOB lastauspaikka).

TÄMÄ TAKUU ON OSTAJAN AINOA JA YKSINOMAINEN KEINO. EI OLE OLEMASSA MITÄÄN MUITA VÄLITTÖMIÄ TAI VÄLILLISIÄ TAKUITA, KUTEN TAKUITA KAUPATTAVUUDESTA TAI SOPIVUUDESTA TIETTYYN TARKOITUKSEEN. FLUKE EI OLE KORVAUSVELVOLLINEN MISTÄÄN ERITYISISTÄ,<br>EPÄSUORISTA, SATUNNAISISTA TAI SEURAAMUKSELLISISTA VAHINGOISTA TAI TAPPIOISTA, MUKAAN LUKIEN TIETOJEN KATOAMINEN, PERUSTUIVAT NE SITTEN MIHIN TAHANSA SYYHYN TAI TEORIAAN.

Joissain maissa välillisten takuiden rajoitus tai epääminen sekä välillisien tai johdannaisten vahinkojen korvausvelvollisuuden epääminen ei ole sallittua. Nämä valmistajan vastuun rajoitukset eivät siis välttämättä koske Sinua. Jos paikallinen oikeuslaitos pitää tämän takuun jotain osaa lainvastaisena tai toimeenpanokelvottomana, tällainen tulkinta ei vaikuta takuun muiden osien laillisuuteen tai toimeenpanokelpoisuuteen.

> Fluke Corporation P.O. Box 9090 Everett, WA 98206-9090 U.S.A.

Fluke Europe B.V. P.O. Box 1186 5602 BD Eindhoven The Netherlands

ООО «Флюк СИАЙЭС» 125167, г. Москва, Ленинградский проспект дом 37, корпус 9, подъезд 4, 1 этаж

11/99

# Sisällysluettelo

#### **Otsikko**

#### **Sivu**

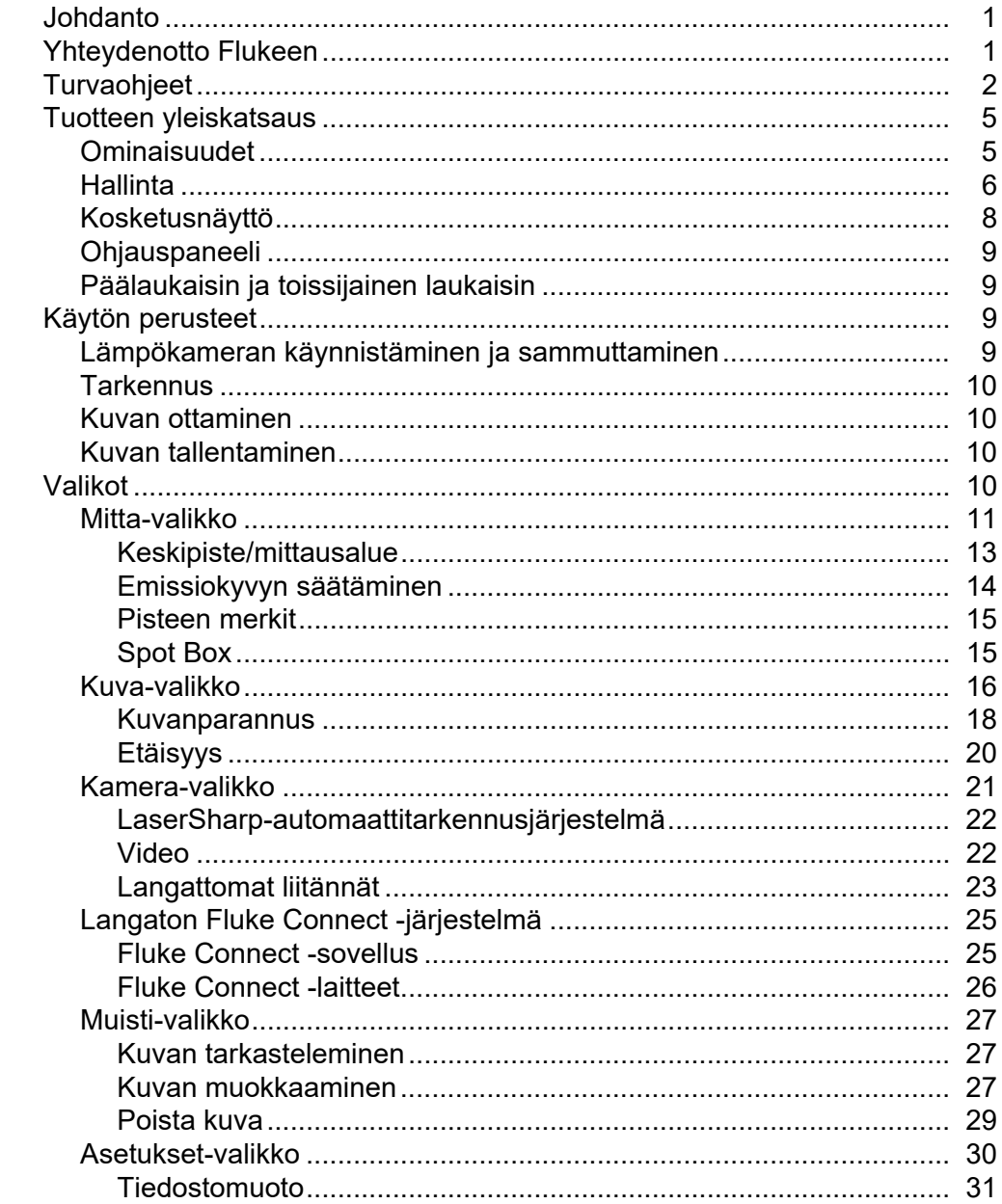

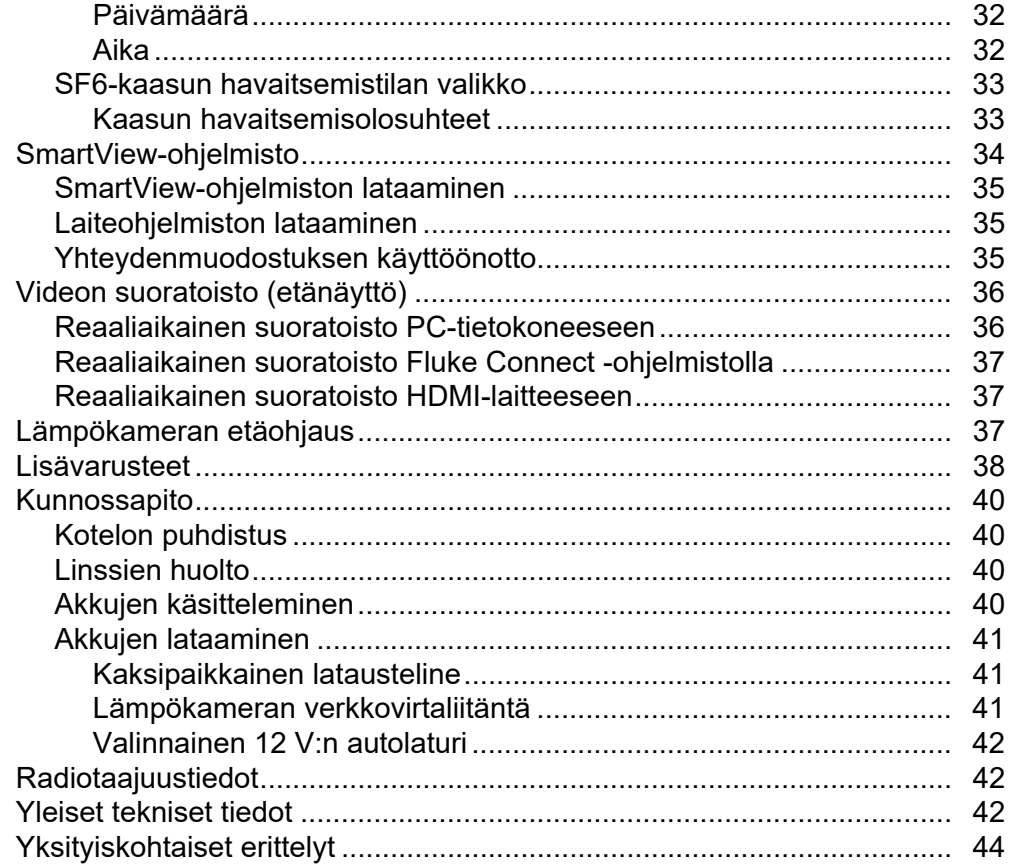

## <span id="page-4-0"></span>*Johdanto*

Fluke Ti200, Ti300, Ti400, Ti450, Ti450SF6 ja Ti480 Thermal Imager -lämpökamerat (jäljempänä tuote, laite, lämpökamera tai kamera) ovat kannettavia lämpökameroita, joita voi käyttää moneen eri tarkoitukseen. Tällaisia käyttötarkoituksia ovat esimerkiksi laitteiden vianhaku, ennakoiva ja ennaltaehkäisevä kunnossapito, rakennustarkastukset, tutkimus- ja kehitystyö sekä kaasuvuotojen paikantaminen.

Lämpökamerassa lämpökuvat näkyvät kirkkaassa, teollisuuslaatuisessa LCD-kosketusnäytössä. Lämpökamera voi tallentaa kuvia sisäiseen muistiin, irrotettavaan muistikorttiin tai USB-laitteeseen. Sisäiseen muistiin tai muistikortille tallennetut kuvat ja tiedot voi siirtää tietokoneeseen USB-yhteyden avulla tai langattomasti tietokoneeseen tai mobiililaitteeseen.

Lämpökamerassa on mukana SmartView®-ohjelmisto. SmartView on tehokas ammattikäyttöön tarkoitettu laadunanalysointi- ja raportointiratkaisu. The Imager works with the Fluke Connect<sup>®</sup> app available on mobile devices.

Lämpökameran virtalähteenä on kestävä, ladattava älykäs litiumioniakku. Sen voi myös kytkeä suoraan verkkovirtaan verkkovirtasovittimella.

## <span id="page-4-1"></span>*Yhteydenotto Flukeen*

Ota yhteys Flukeen soittamalla johonkin seuraavista numeroista:

- USA: 1 800 760 4523
- Kanada 1-800-36-FLUKE (1-800-363-5853)
- Eurooppa: +31 402-675-200
- Japani: +81-3-6714-3114
- Singapore: +65-6799-5566
- Muualla maailmassa: +1 425 446 5500

Tai vieraile Fluken verkkosivuilla osoitteessa www.fluke.com.

Rekisteröi tuotteesi osoitteessa http://register.fluke.com.

Jos haluat lukea, tulostaa tai ladata käyttöohjeen viimeisimmän täydennysosan, käy sivustossa http://us.fluke.com/usen/support/manuals.

Jos haluat tulostetun käyttöohjeen, käy osoitteessa www.fluke.com/productinfo.

## <span id="page-5-0"></span>*Turvaohjeet*

**Varoitus** ilmoittaa käyttäjälle vaarallisista tilanteista ja toimista. **Varotoimi** ilmoittaa tilanteesta tai toimista, jotka voivat vaurioittaa tuotetta tai testattavaa laitetta.

## AA<sup>A</sup> Varoitus

**Mahdollisen sähköiskun, tulipalon ja henkilövahinkojen vaaran takia sekä laitteen turvallisen käsittelyn takaamiseksi on noudatettava seuraavia ohjeita:**

- **Lue turvaohjeet ennen tuotteen käyttöä.**
- **Lue kaikki ohjeet huolellisesti.**
- **Käytä laitetta vain määritetyllä tavalla äläkä tee siihen muutoksia, muuten laitteen turvaominaisuudet voivat heiketä.**
- **Vältä virheelliset mittaustulokset vaihtamalla paristot, kun saat varoituksen paristojen heikenneestä toiminnasta.**
- **Älä käytä tuotetta, jos se ei toimi asianmukaisesti.**
- **Älä käytä muutettua tai vaurioitunutta tuotetta.**
- **Poista vaurioitunut tuote käytöstä.**
- **Katso lämpötilojen emissiivisyystiedot. Heijastavien kohteiden mittaustulokset ovat todellisia lämpötiloja alhaisemmat. Kohteet aiheuttavat palovamman vaaran.**
- **Älä aseta akkukennoja ja akkuyksiköitä lämmönlähteen tai avotulen lähelle. Älä laita akkua/paristoa auringon valoon.**
- **Älä pura tai murskaa akkukennoja ja akkuyksiköitä.**
- **Jos Tuotetta ei käytetä pitkään aikaan, poista akut, jotta ne eivät vuoda ja vahingoita Tuotetta.**
- **Kytke akkulaturi verkkovirtaan ennen sen kytkemistä laitteeseen.**
- **Käytä akun lataukseen ainoastaan Fluken hyväksymää adapteria.**
- **Pidä akkukennot ja akkuyksiköt puhtaana ja kuivana. Puhdista likaiset liittimet kuivalla ja puhtaalla liinalla.**
- **Akut ja paristot sisältävät vaarallisia kemikaaleja, jotka voivat aiheuttaa palovammoja tai räjähtää. Jos altistut kemikaaleille, puhdista alue vedellä ja hakeudu lääkäriin.**
- **Älä pura akkua.**
- **Korjaa laite ennen käyttöä, jos paristo vuotaa.**
- **Käytä ainoastaan laitteen mukana toimitettua ulkoista virtalähdettä.**
- **Älä aseta liittimiin metalliesineitä.**
- **Käytä ainoastaan hyväksyttyjä varaosia.**
- **Korjauta laite valtuutetulla korjaajalla.**
- **Poista paristot tuotteesta, jos sitä ei käytetä pitkään aikaan tai sitä säilytetään yli 50** °**C:ssa. Jos paristoja ei poisteta, ne saattavat vuotaa ja vaurioittaa tuotetta.**
- **Jos ladattava akku kuumenee (**>**50** °**C) latauksen aikana, irrota akkulaturi ja siirrä tuote tai akku viileään paikkaan, jossa se ei voi syttyä palamaan.**
- **Vaihda ladattava akku kohtuullisessa käytössä 5 vuoden välein ja kovassa käytössä 2 vuoden välein. Kohtuullisella käytöllä tarkoitetaan kahta latausta viikossa. Kovalla käytöllä tarkoitetaan akun päivittäistä tyhjentymistä ja latautumista.**
- **Älä kytke akun/pariston napoja oikosulkuun keskenään.**
- **Älä säilytä akkuja paikassa, jossa navat voivat joutua oikosulkuun.**
- **Älä katso lasersäteeseen. Älä suuntaa laseria suoraan tai epäsuorasti heijastavien pintojen kautta henkilöihin tai eläimiin.**
- **Älä katso optisilla laitteilla (esimerkiksi kiikarit, teleskoopit ja mikroskoopit) suoraan lasersäteeseen. Optiset laitteet voivat keskittää lasersäteen ja vaurioittaa näin silmiä.**
- **Älä avaa laitetta. Lasersäde vaurioittaa silmiä. Korjauta laite ainoastaan valtuutetussa korjaamossa.**
- **Älä käytä lasersäteen katselulaseja lasersuojalaseina. Lasersäteen katselulasit on tarkoitettu ainoastaan parantamaan lasersäteen näkyvyyttä kirkkaassa valossa.**

## W **Varotoimi**

**Lämpökameran jatkuva käyttö tai säilytys äärimmäisissä lämpötilaoloissa voi aiheuttaa toimintahäiriöitä. Jos näin tapahtuu, anna lämpökameran lämpötilan tasaantua (jäähtyä tai lämmetä) ennen käytön jatkamista.**

<span id="page-6-0"></span>Taulukossa [1](#page-6-0) on luettelo lämpökamerassa ja tässä oppaassa käytettävistä symboleista.

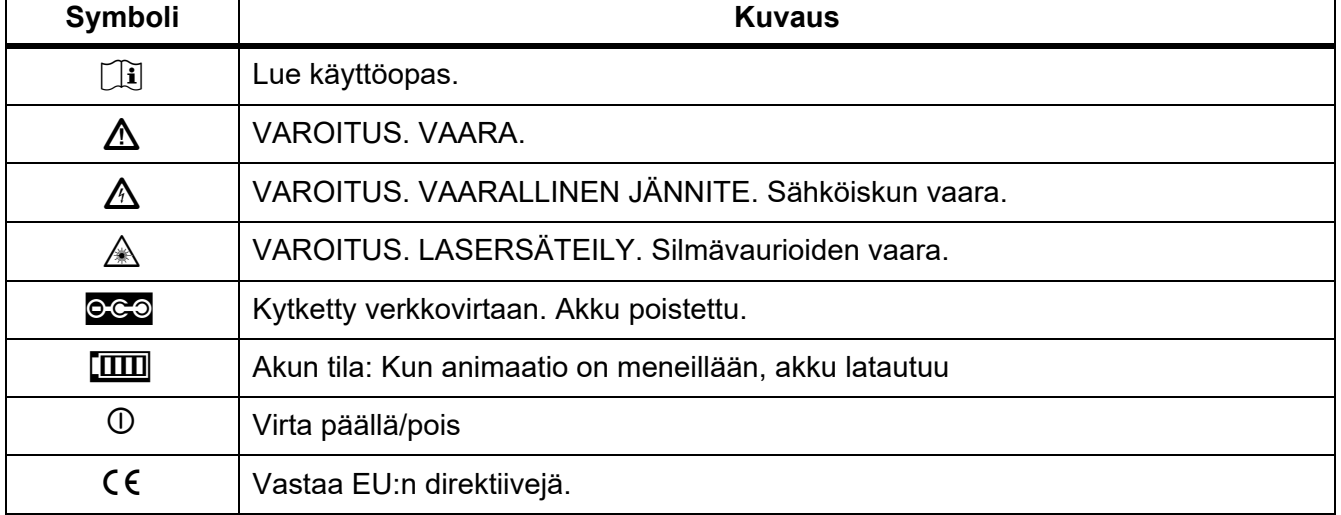

#### **Taulukossa 1. Symbolit**

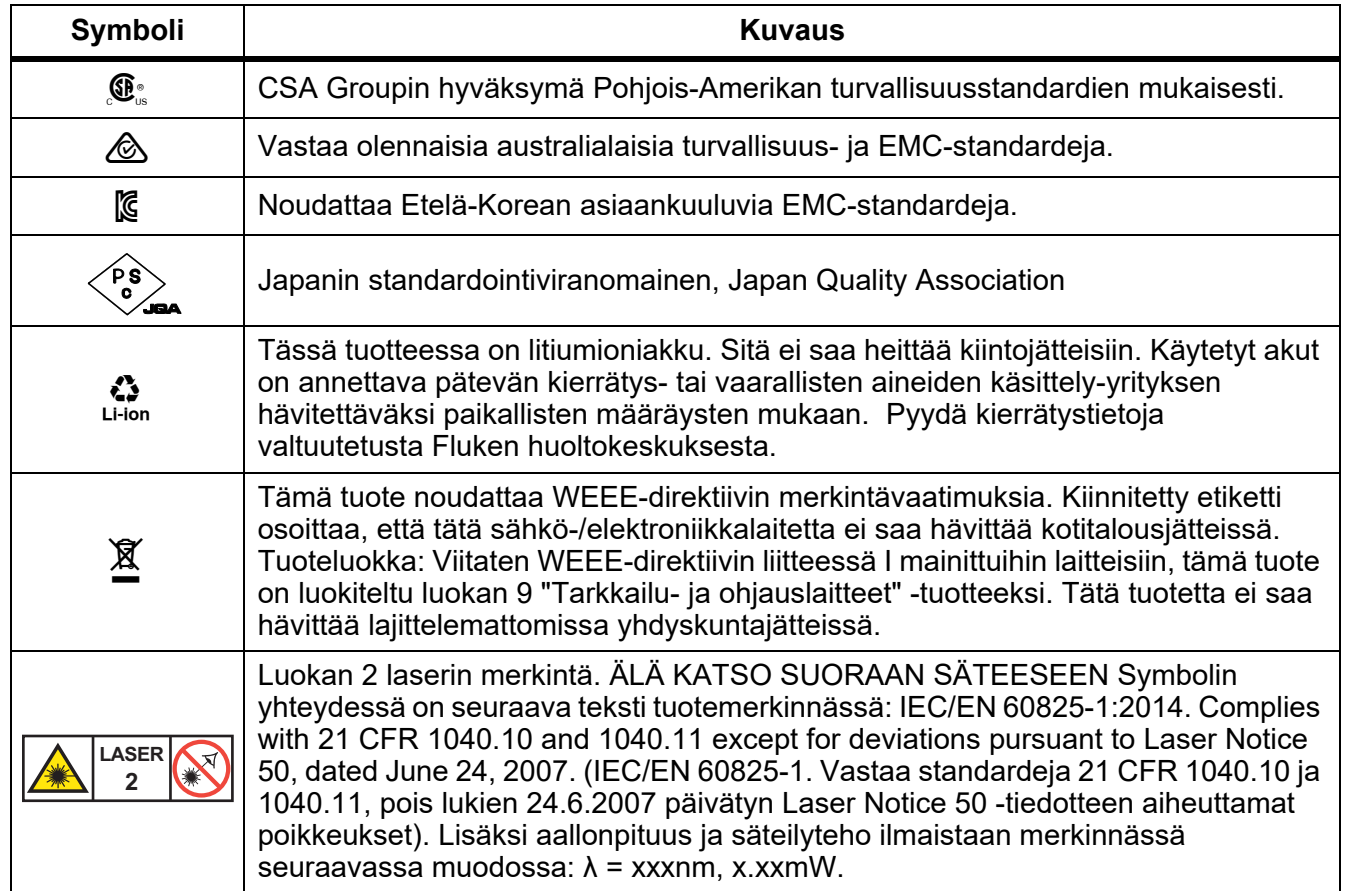

## **Taulukossa 1. Symbolit (jatk.)**

# <span id="page-8-0"></span>*Tuotteen yleiskatsaus*

## <span id="page-8-1"></span>*Ominaisuudet*

Taulukossa [2](#page-8-2) on luettelo lämpökameran ominaisuuksista.

<span id="page-8-2"></span>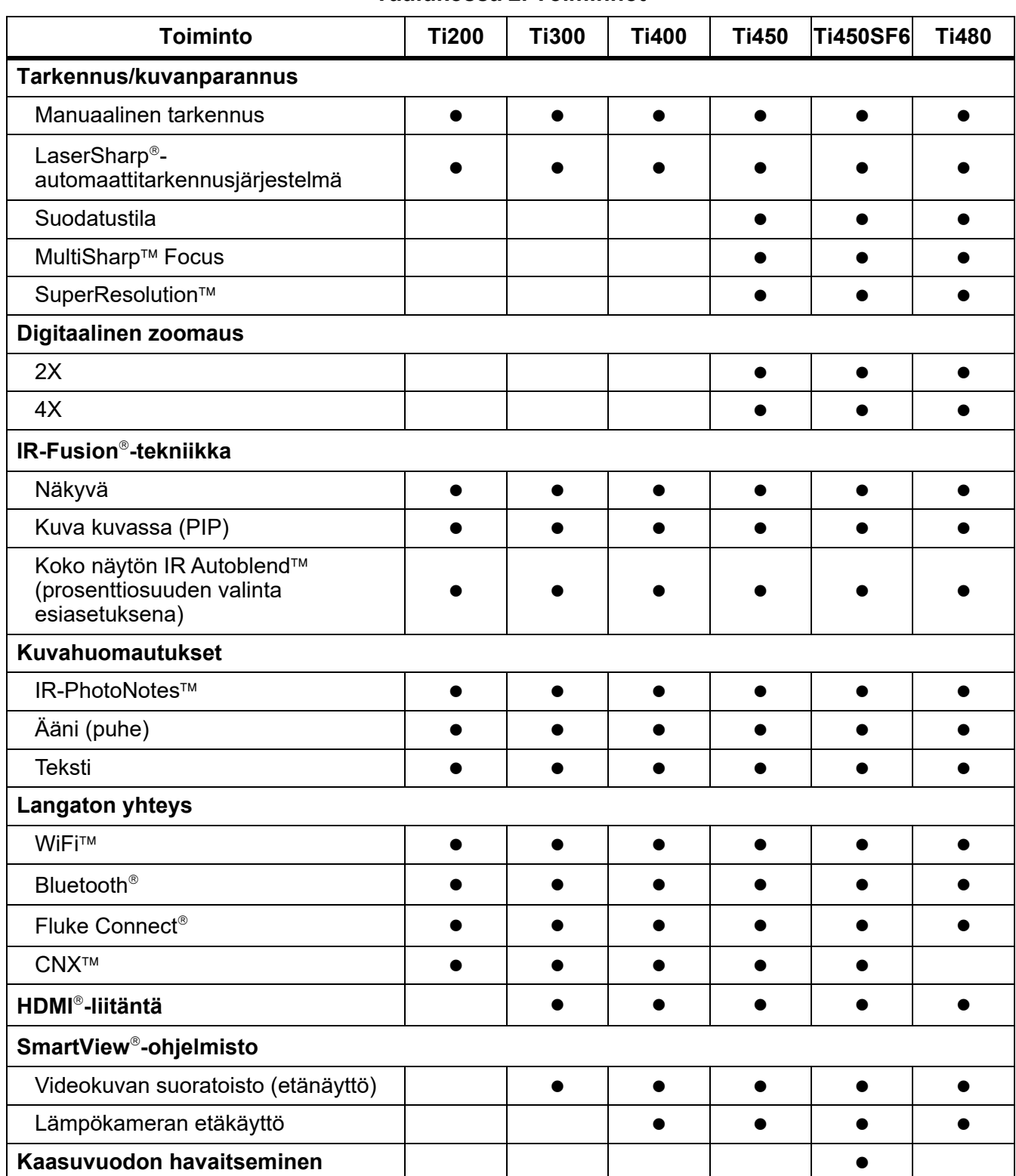

**Taulukossa 2. Toiminnot**

## <span id="page-9-0"></span>*Hallinta*

Taulukossa [3](#page-9-1) on esitetty lämpökameran liitännät.

<span id="page-9-1"></span>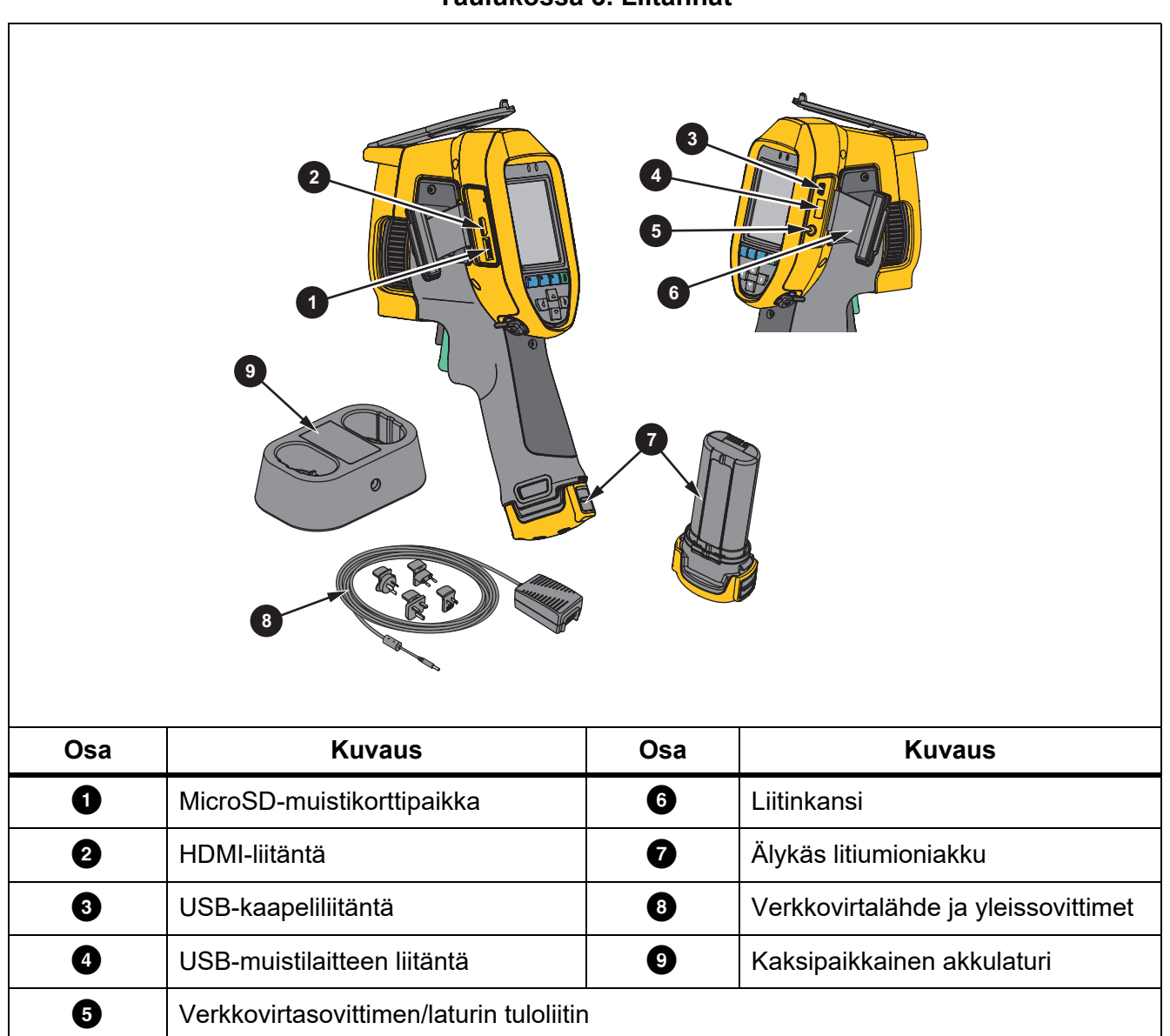

Taulukossa [4](#page-10-0) on esitetty tuotteen etuosa.

<span id="page-10-0"></span>

| Taulukossa 4. Etuosa                                              |                              |                       |                         |  |
|-------------------------------------------------------------------|------------------------------|-----------------------|-------------------------|--|
| $\overline{2}$<br>$3^{\circ}$<br>5 <sup>1</sup><br>6 <sup>1</sup> |                              |                       |                         |  |
| Osa                                                               | <b>Kuvaus</b>                | Osa                   | <b>Kuvaus</b>           |  |
| $\mathbf 0$                                                       | LED-kohdevalo                | $\boldsymbol{\Theta}$ | Infrapunakameran linssi |  |
| ❷                                                                 | Ulosvedettävä linssinsuojus  | $\boldsymbol{\Theta}$ | Toissijainen laukaisin  |  |
| ❸                                                                 | Näkyvän valon kameran linssi | ➊                     | Päälaukaisin            |  |
| ❹                                                                 | Laserosoitin/etäisyysmittaus |                       |                         |  |

**Taulukossa 4. Etuosa**

Taulukossa [5](#page-11-1) on esitetty tuotteen takaosa.

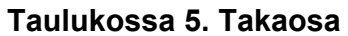

<span id="page-11-1"></span>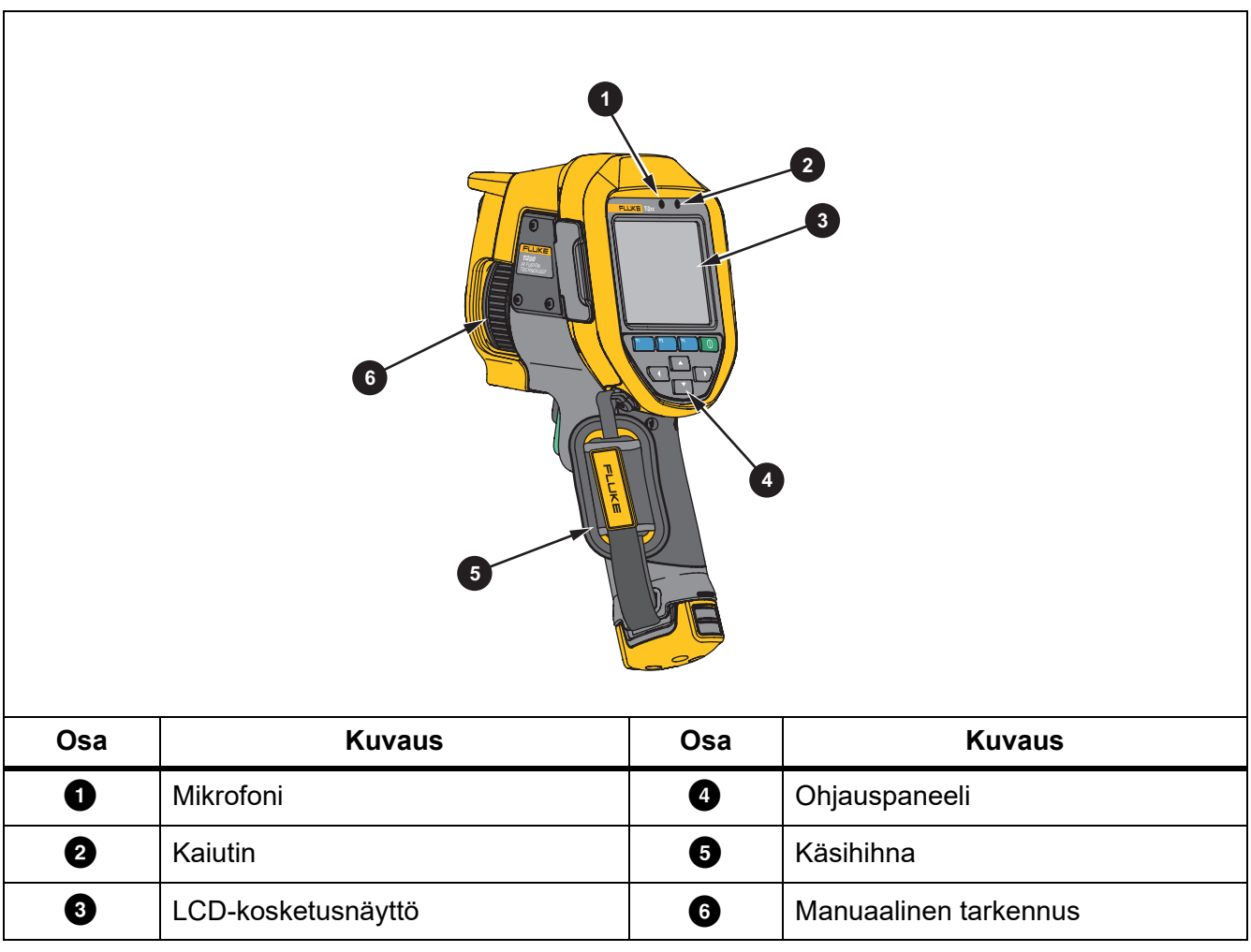

## <span id="page-11-0"></span>*Kosketusnäyttö*

Kosketusnäytön kautta pääsee nopeasti tekemään tavallisimmat asetukset. Voit muuttaa parametreja tai valita toimintoja koskettamalla kohdetta näytössä.

Kosketusnäytössä on taustavalo hämärissä kohteissa työskentelyä varten. Kun et ole missään valikossa, voit ottaa kuvan kaksoisnapauttamalla näyttöä.

## <span id="page-12-0"></span>*Ohjauspaneeli*

Ohjauspaneelin kautta voit muuttaa parametreja tai valita toimintoja ja asetuksia. Taulukossa [6](#page-12-4) on luettelo ohjauspaneelin painikkeiden toiminnoista.

<span id="page-12-4"></span>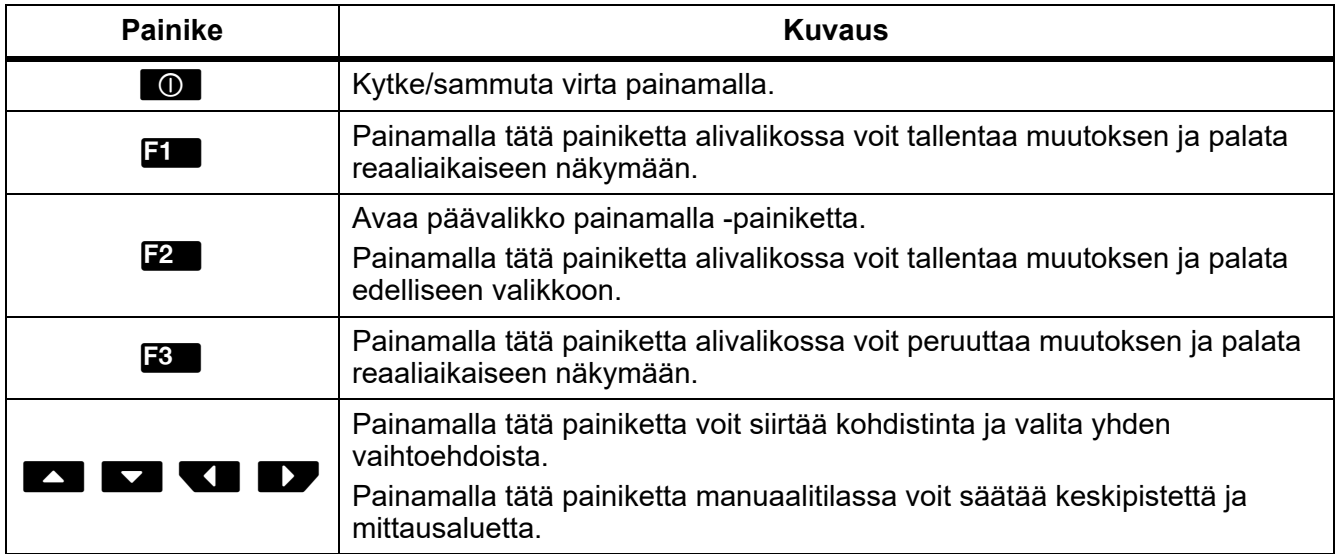

#### **Taulukossa 6. Ohjauspaneeli**

## <span id="page-12-1"></span>*Päälaukaisin ja toissijainen laukaisin*

Kaksiosainen laukaisin on sijoitettu paikkaan, jossa liipaisinkytkin pistoolikahvalla varustetuissa laitteissa tavallisesti on. Suurempi vihreä laukaisin on päälaukaisin. Pienempi musta laukaisin on toissijainen laukaisin.

Normaalikäytössä (video poissa käytöstä) päälaukaisimella voi ottaa kuvan tallentamista tai muokkaamista varten. Videon ollessa käytössä päälaukaisimella voi käynnistää/pysäyttää videon tallentamisen.

Toissijaisella laukaisimella käytetään LaserSharp-automaattitarkennusjärjestelmää (katso *[LaserSharp](#page-25-0)[automaattitarkennusjärjestelmä](#page-25-0)*) ja **laserosoitinta/etäisyysmittausta** (katso *[Etäisyys](#page-23-0)*).

## <span id="page-12-2"></span>*Käytön perusteet*

## <span id="page-12-3"></span>*Lämpökameran käynnistäminen ja sammuttaminen*

Lataa akkua vähintään kahden ja puolen tunnin ajan ennen lämpökameran ensimmäistä käyttökertaa. Katso *[Akkujen lataaminen](#page-44-0)*.

Käynnistä ja sammuta lämpökamera pitämällä virtapainiketta **O**painettuna 2 sekunnin ajan.

Virransäästötoimintoa ja automaattista virrankatkaisua käyttämällä akku kestää mahdollisimman pitkään. Taulukossa [13](#page-33-1) on lisätietoja näiden ominaisuuksien määrittämisestä.

#### *Huomautus*

*Kaikki lämpökamerat tarvitsevat riittävän lämpenemisajan, ennen kuin niiden mittaamat lämpötilat ja tuottamat kuvat ovat tarkkoja. Lämpenemisaika voi vaihdella mallin ja ympäristöolosuhteiden mukaan. Vaikka useimmat lämpökamerat lämpenevät 3 minuutissa...5 minuutissa, erityisesti ennen suurta tarkkuutta vaativia mittauksia niiden kannattaa antaa lämmetä vähintään 10 minuuttia. Jos lämpökamera siirretään lämpötilaltaan hyvin erilaiseen ympäristöön, varaa tätäkin pitempi sopeutumisaika.*

## <span id="page-13-0"></span>*Tarkennus*

Oikea tarkennus takaa, että infrapunaenergia kohdistuu kuvakennon kuvapisteille oikein. Jos tarkennus ei ole oikea, lämpökuva voi olla sumea ja radiometriset tiedot voivat olla epätarkkoja. Epätarkat infrapunakuvat ovat usein käyttökelvottomia tai käyttöarvoltaan vähäisiä.

Voit tarkentaa kohdetta manuaalisen järjestelmän avulla kääntämällä manuaalista tarkennusta, kunnes tarkasteltava kohde on tarkentunut. Manuaalisen tarkennusjärjestelmän avulla voit ohittaa LaserSharpautomaattitarkennusjärjestelmän. Katso *[LaserSharp-automaattitarkennusjärjestelmä](#page-25-0)*.

## <span id="page-13-1"></span>*Kuvan ottaminen*

Kuvan ottamisen vaiheet:

- 1. Tarkenna kohteeseen.
- 2. Ota ja pysäytä kuva vetämällä ja vapauttamalla **päälaukaisin** tai kaksoisnapauttamalla näyttöä.

Kuva on puskurimuistissa, ja voit tallentaa sen tai muokata sitä. Jos haluat muokata kuvaa, katso *[Kuvan muokkaaminen](#page-30-2)*.

Lämpökamerassa näkyy tallennettu kuva ja valikkorivi valitun tiedostomuodon asetusten mukaan. Käytettävissä olevat vaihtoehdot näkyvät valikkopalkissa.

#### *Huomautus*

*MultiSharp-tarkennus pysäyttää ja tallentaa kuvat eri tavalla. Katso [MultiSharp Focus](#page-22-0).*

## <span id="page-13-2"></span>*Kuvan tallentaminen*

Kuvan tallentaminen datatiedostona:

1. Ota kuva.

Kuva on puskurimuistissa, ja voit tallentaa sen tai muokata sitä.

2. Painamalla  $\blacksquare$ -painiketta voit tallentaa kuvan tiedostona ja palata reaaliaikaiseen näkymään.

## <span id="page-13-3"></span>*Valikot*

Valikoissa voit muuttaa ja tarkastella asetuksia.

Asetusten muuttaminen:

- 1. Valitse vaihtoehto  $\blacktriangleright$  / $\blacktriangle$  -painikkeella.
- 2. Ota vaihtoehto käyttöön painamalla  $\blacksquare$ -painiketta.

Pää- ja alivalikot sekä asetusvalikot sulkeutuvat, kun toimintopainikkeen painamisesta on kulunut 10 sekuntia. Valitun asetuksen valikko pysyy avattuna, kunnes valitset jonkin vaihtoehdon, siirryt ylemmälle valikkotasolle tai peruutat toiminnon.

Kun lämpökamera on kaasun havaitsemistilassa, jotkin toiminnot eivät ole käytössä. Ne eivät ole valittavissa.

<span id="page-14-1"></span>Taulukossa [7](#page-14-1) on luettelo päävalikon alivalikoista.

## **Taulukossa 7. Päävalikko**

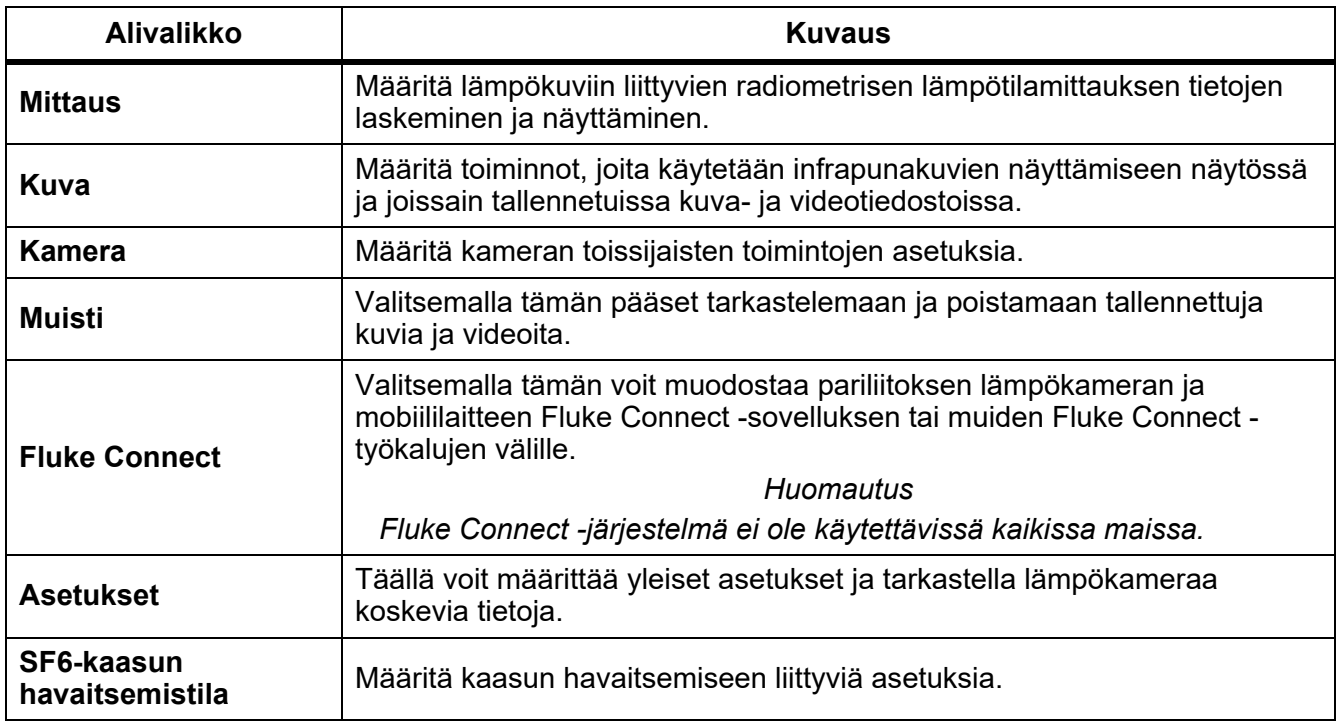

## <span id="page-14-0"></span>*Mitta-valikko*

<span id="page-14-2"></span>Taulukossa [8](#page-14-2) on luettelo Mitta-valikon valinnoista.

#### **Taulukossa 8. Mitta-valikko**

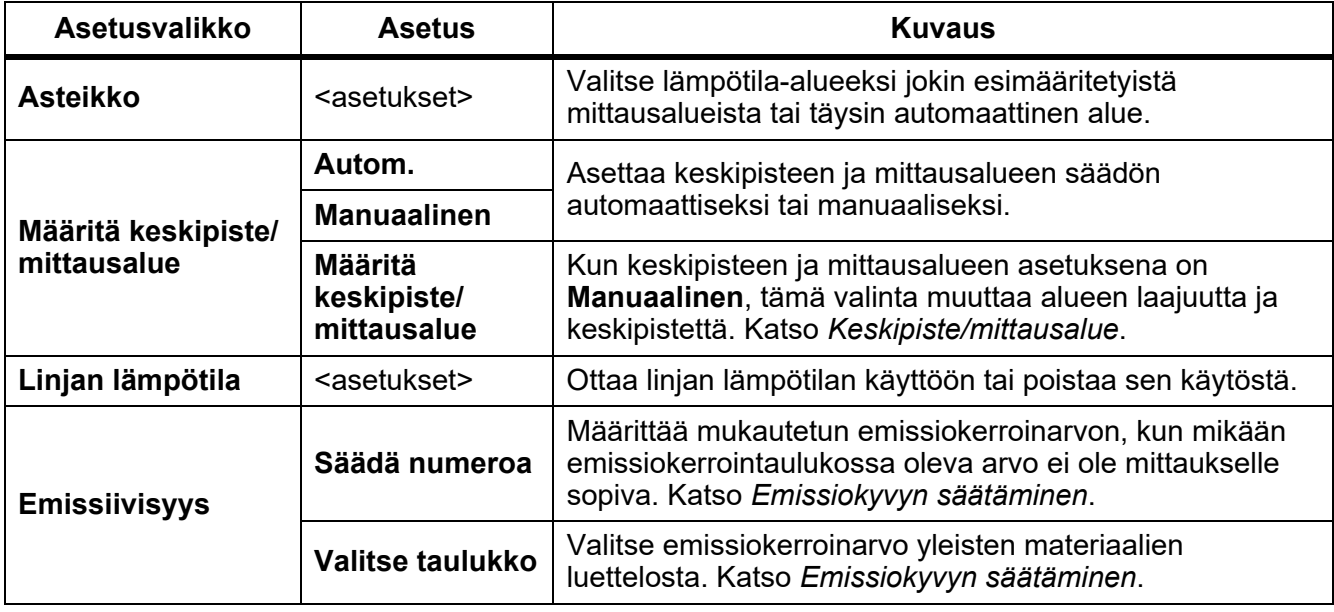

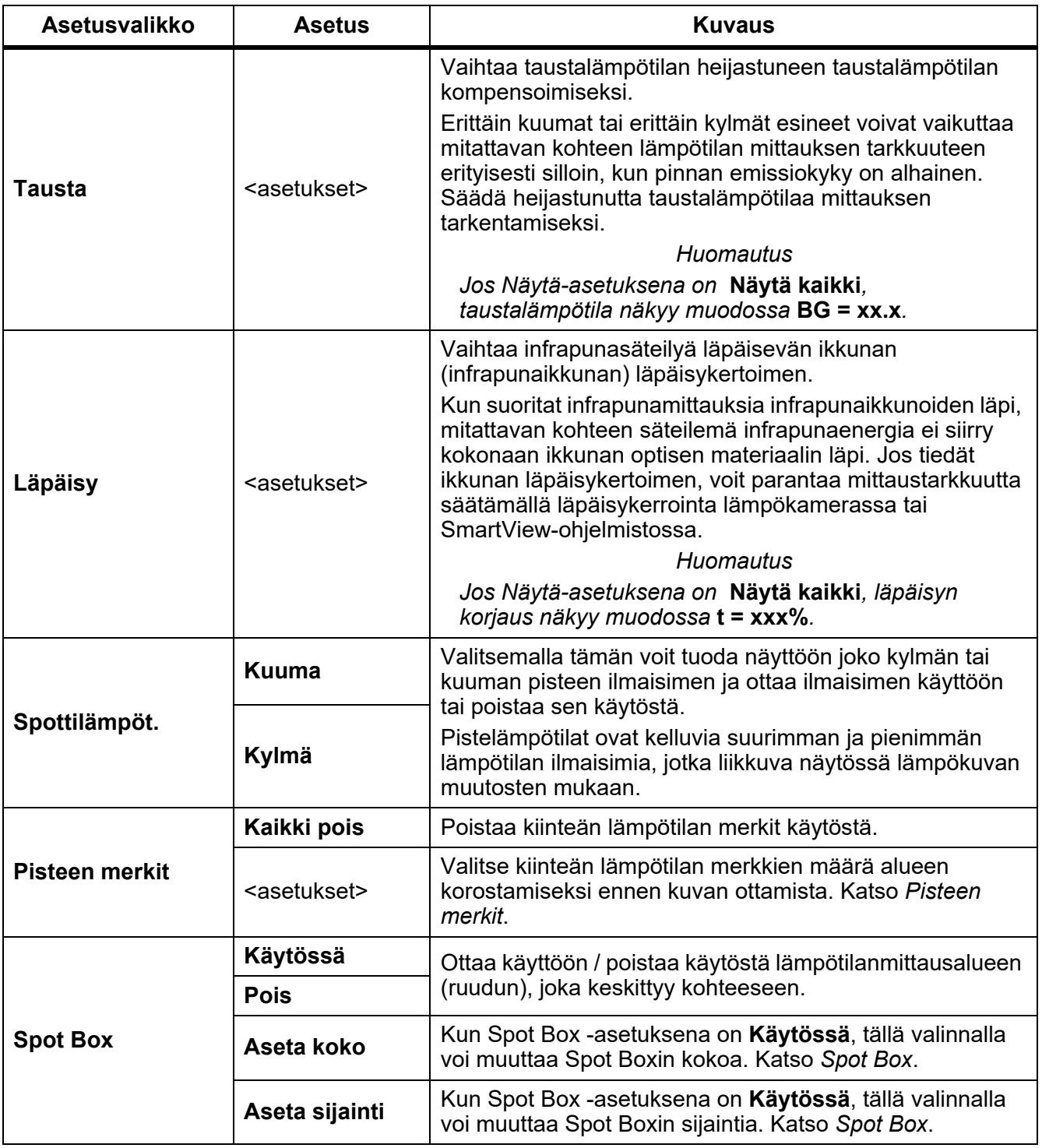

## **Taulukossa 8. Mitta-valikko (jatk.)**

## <span id="page-16-0"></span>*Keskipiste/mittausalue*

Keskipiste ja mittausalue ovat kohdassa **Alue** määritetyn lämpötilan kokonaisalueen sisällä olevia arvoja. Keskipiste on tarkasteltava lämpötilataso lämpötilojen kokonaisalueen sisällä. Mittausalue on tarkasteltava lämpötilojen laajuus lämpötilojen kokonaisalueen sisällä. Katso taulukko [9.](#page-16-1)

<span id="page-16-1"></span>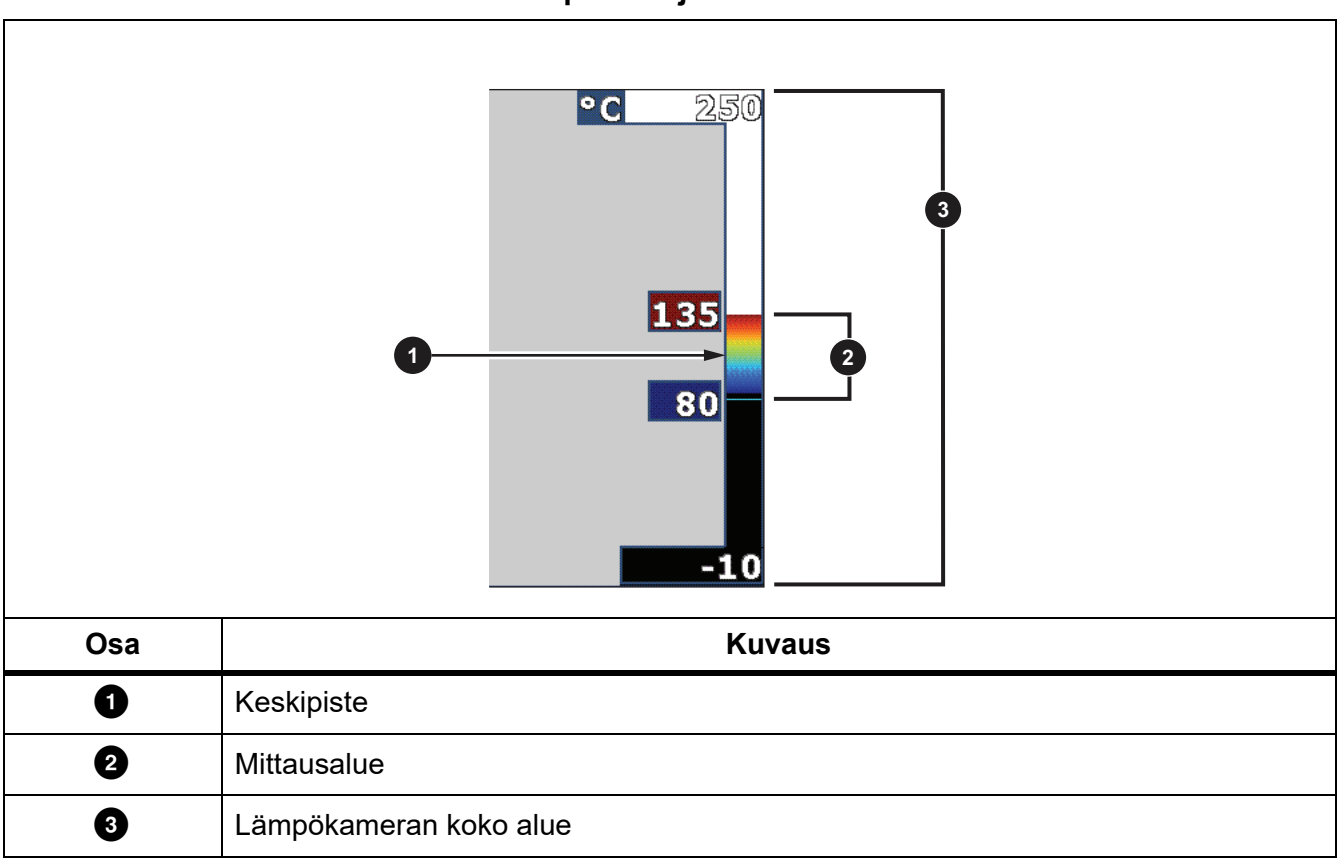

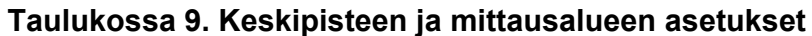

Automaattisessa keskipisteen ja mittausalueen tilassa lämpökamera asettaa **Keskipiste/mittausalue**asetuksen kohdassa **Alue** määritettyjen lämpötilojen mukaisesti.

Kun lämpökameran **Alue**-asetuksena on jokin esimääritetyistä mittausalueista ja **Keskipiste/ mittausalue**-asetuksena on **Manuaalinen**, keskipisteen asetus siirtää lämpötila-alueen laajuutta ylöstai alaspäin kokonaislämpötila-alueella.

Keskipiste/mittausalue-asetuksen muuttaminen:

- 1. Valitse **Mittaus** > **Keskipiste/mittausalue** > **Manuaalinen**.
- 2. Valitse **Aseta Keskipiste/mittausalue**.
- 3. Valitse
	- **VI**, jos haluat pienentää lämpötilan mittausaluetta.
	- **Julian**, jos haluat kasvattaa lämpötilan mittausaluetta.
	- **[20]**, jos haluat siirtää mittausaluetta korkeampaa lämpötilatasoa kohti.
	- $\Box$ , jos haluat siirtää mittausaluetta matalampaa lämpötilatasoa kohti.

Näytön oikeassa reunassa näkyvä mitta-asteikko näyttää lämpötilan mittausalueen suurenemisen tai pienenemisen sekä sen liikkumisen eri tasoille kokonaisalueen sisällä. Katso taulukko [9](#page-16-1).

Lisätietoja tallennustoiminnosta ja vähimmäismittausalueesta on kohdassa *[Yksityiskohtaiset erittelyt](#page-47-0)*.

#### *Huomautus*

*Lämpökamerassa on käynnistettäessä käytössä sama keskipisteen ja mittausalueen tila sekä automaattinen tai manuaalinen mittausaluetila kuin sammutettaessa.*

## <span id="page-17-0"></span>*Emissiokyvyn säätäminen*

Kaikki esineet heijastavat infrapunaenergiaa. Kohteen pinnan todellinen lämpötila ja emissiokyky vaikuttavat säteilevän energian määrään. Lämpökamera havaitsee kohteen pinnan infrapunaenergian määrän ja laskee näiden tietojen perusteella arvioidun lämpötilan. Monet yleiset materiaalit, kuten puu, vesi, iho, kangas sekä maalatut pinnat, metalli mukaan lukien, säteilevät energiaa tehokkaasti ja niiden emissiokerroin on korkea (≥90 % eli 0,90). Lämpökamera mittaa lämpötiloja tarkasti kohteista, joiden emissiokerroin on korkea.

Kiiltävät pinnat ja maalaamattomat metallipinnat eivät säteile energiaa tehokkaasti, ja niiden emissiokerroin on alhainen <0,60. Jotta lämpökamera voisi laskea tarkemman arvion alhaisen emissiokertoimen omaavien pintojen todellisesta lämpötilasta, säädä emissiokerroinasetusta.

## W **Varoitus**

#### **Estä henkilövahingot tutustumalla todellisten lämpötilojen emissiokykytietoihin. Heijastavien kohteiden mittaustulokset ovat todellisia lämpötiloja alhaisemmat. Kohteet aiheuttavat palovamman vaaran.**

Määritä emissiokerroin suorana arvona tai valitsemalla jokin yleisten materiaalien emissiokykyarvo luettelosta. Jos emissiokerroin on <0,60, näyttöön tulee varoitus.

#### *Huomautus*

*Pinnat, joiden emissiokerroin on* <*0,60, vaikeuttavat todellisten lämpötilojen määrittämistä luotettavasti ja yhdenmukaisesti. Mitä alhaisempi emissiokerroin, sitä todennäköisemmin ilmenee virheitä, kun lämpökamera laskee lämpötilan mittauksen, koska se määrittää suuremman osuuden kameraan tulevasta energiasta taustalämpötilaksi. Tämä koskee myös tilannetta, jolloin emissiokerroin- ja taustaheijastuskorjaukset olisi tehty oikein*

## <span id="page-18-0"></span>*Pisteen merkit*

Kiinteän lämpötilan merkkejä käyttämällä voit korostaa jonkin näytössä näkyvän alueen ennen kuvan tallentamista.

Merkin asettaminen:

- 1. Valitse **Mittaus** > **Merkit**.
- 2. Valitse jokin vaihtoehto.
- 3. Ota valinta käyttöön valitsemalla **E10.** Näkyviin tulee Siirrä merkkiä -näyttö.

Näytössä näkyy Siirrä merkkiä -kuvake, ja toimintopainikkeita ovat **Valmis**, **Seuraava** ja **Peruuta**.

Merkin sijainnin muuttaminen näytössä:

- 1. Siirrä merkin sijaintia kuvassa valitsemalla  $\Box$  /  $\Box$  /  $\Box$  /  $\Box$  /  $\Box$
- 2. Valitse seuraava merkki valitsemalla **F2**.
- 3. Tee sama muille merkeille.
- 4. Kun olet valmis, valitse  $\mathbf{H}$ .

## <span id="page-18-1"></span>*Spot Box*

Spot Box -toiminnolla voit säätää lämpötilan mittauksen alueen (ruudun) keskittymään kohteeseen. Tämä alue laajenee ja supistuu eri tasoille infrapunakuvassa. Alue näyttää valitun alueen likimääräisen korkeimman (MAX), keskimääräisen (AVG) ja alimman (MIN) mitatun lämpötilan.

## *Huomautus*

*Kun Spot Box on käytössä, lämpökameran keskipiste ja mittausalue mukautuvat Spot Boxissa näkyvän kuvan mukaisiksi.*

Spot Boxin koon asettaminen, kun Spot Box -asetuksena on **Käytössä**:

- 1. Valitse **Mittaus** > **Spot Box** > **Aseta koko**.
- 2. Valitse
	- **Louis in Superia in Spot Boxin kokoa pystysuunnassa.**
	- $\Box$ , jos haluat suurentaa Spot Boxin kokoa pystysuunnassa.
	- **VI**, jos haluat pienentää Spot Boxin kokoa vaakasuunnassa.
	- **D**, jos haluat suurentaa Spot Boxin kokoa vaakasuunnassa.
- 3. Kun olet tyytyväinen Spot Boxin kokoon, voit ottaa muutoksen käyttöön ja poistua valikoista valinnalla  $\mathbf{F}$  tai ottaa muutoksen käyttöön ja palata edelliseen valikkoon valinnalla  $\mathbf{F}2$ .

Spot Boxin sijainnin asettaminen, kun Spot Box -asetuksena on **Käytössä**:

- 1. Valitse **Mittaus** > **Spot Box** > **Aseta sijainti**.
- 2. Siirrä Spot Boxin sijaintia kuvassa valitsemalla  $\Box / \Box / \Box / \Box$ .
- 3. Kun olet tyytyväinen Spot Boxin sijaintiin, voit ottaa muutoksen käyttöön ja poistua valikoista valinnalla  $\mathbf{F}$  tai ottaa muutoksen käyttöön ja palata edelliseen valikkoon valinnalla  $\mathbf{F}$ 2.

## <span id="page-19-0"></span>*Kuva-valikko*

<span id="page-19-1"></span>Taulukossa [10](#page-19-1) on luettelo Kuva-valikon valinnoista.

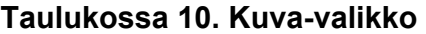

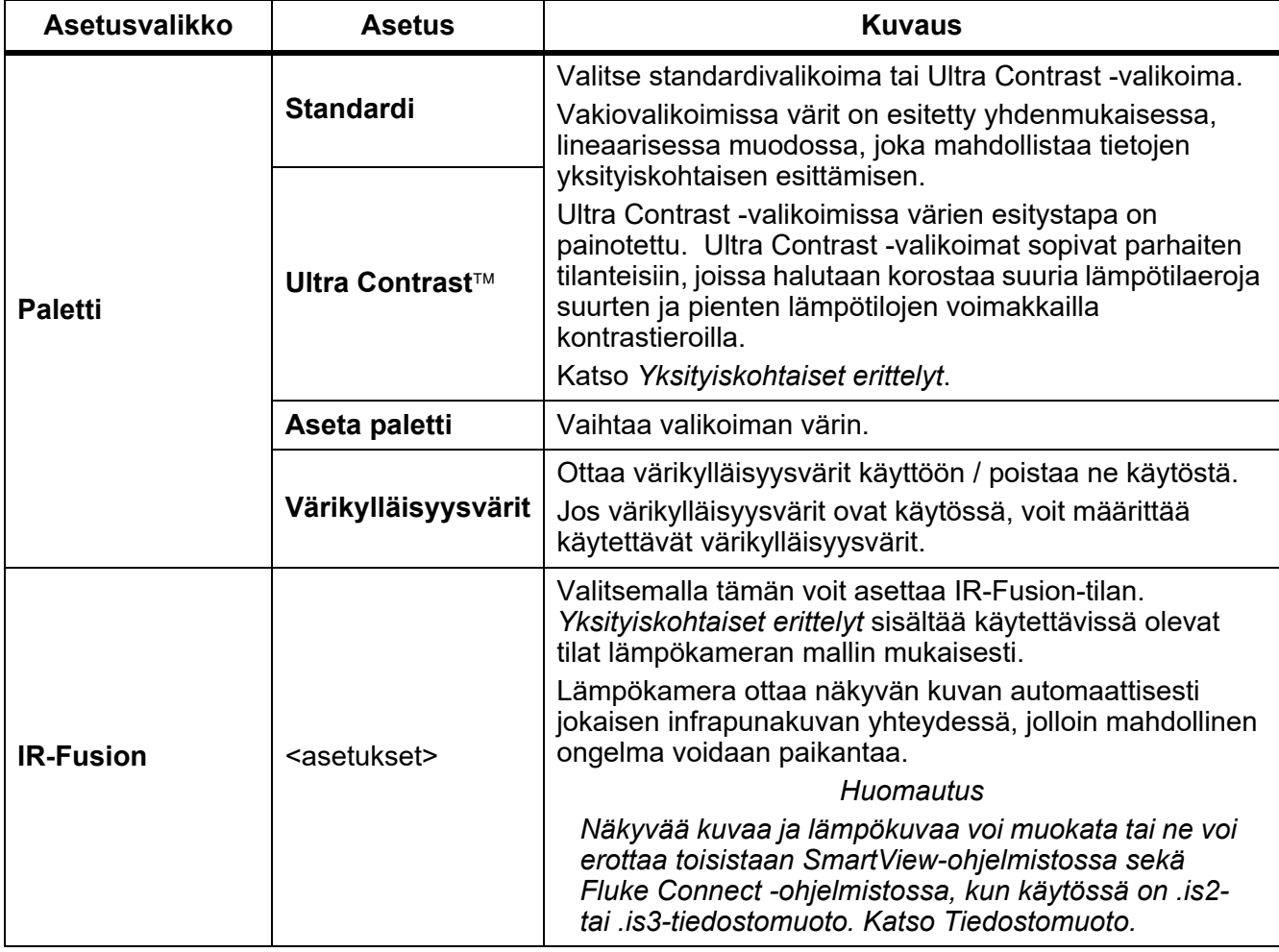

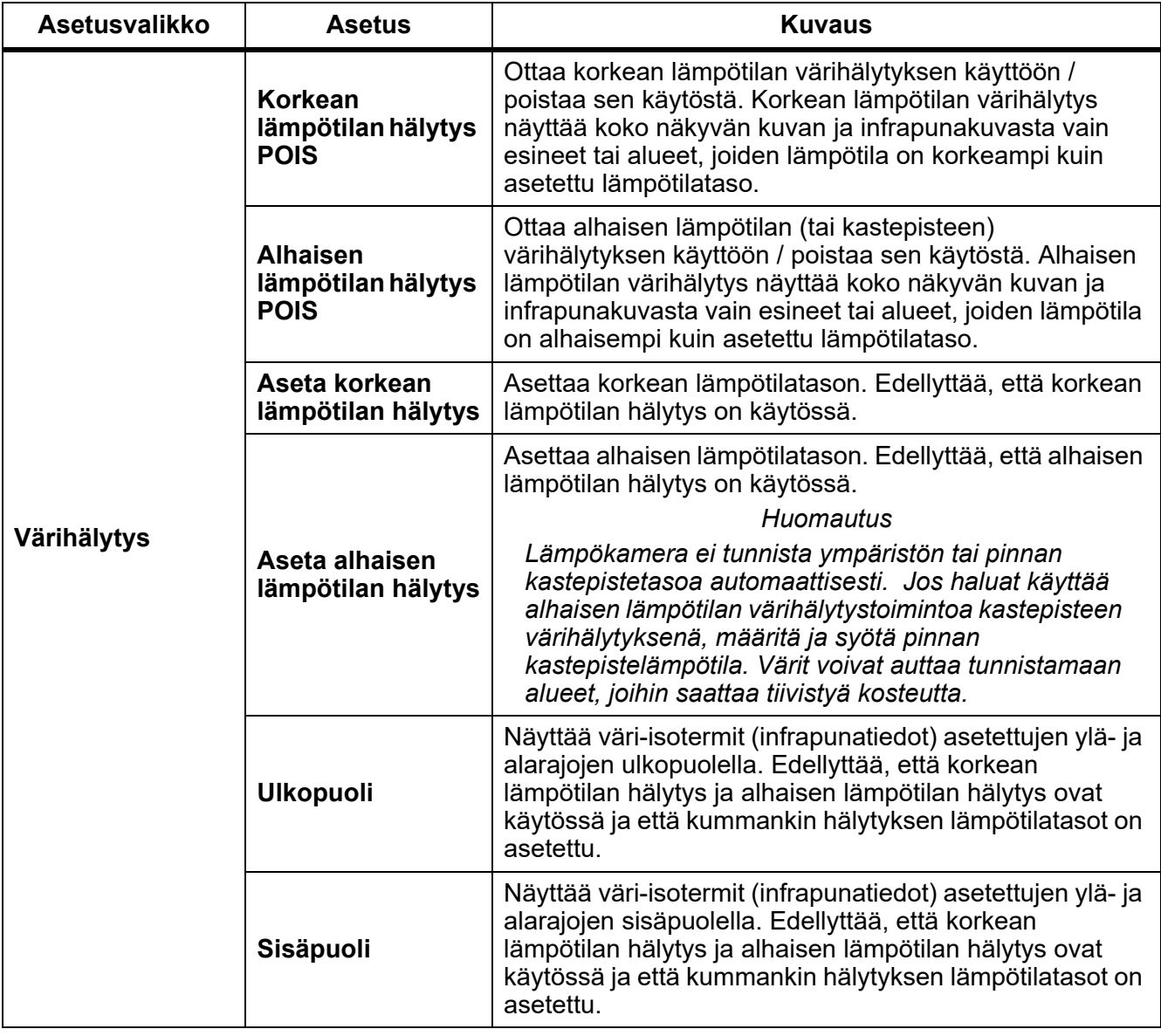

## **Taulukossa 10. Kuva-valikko (jatk.)**

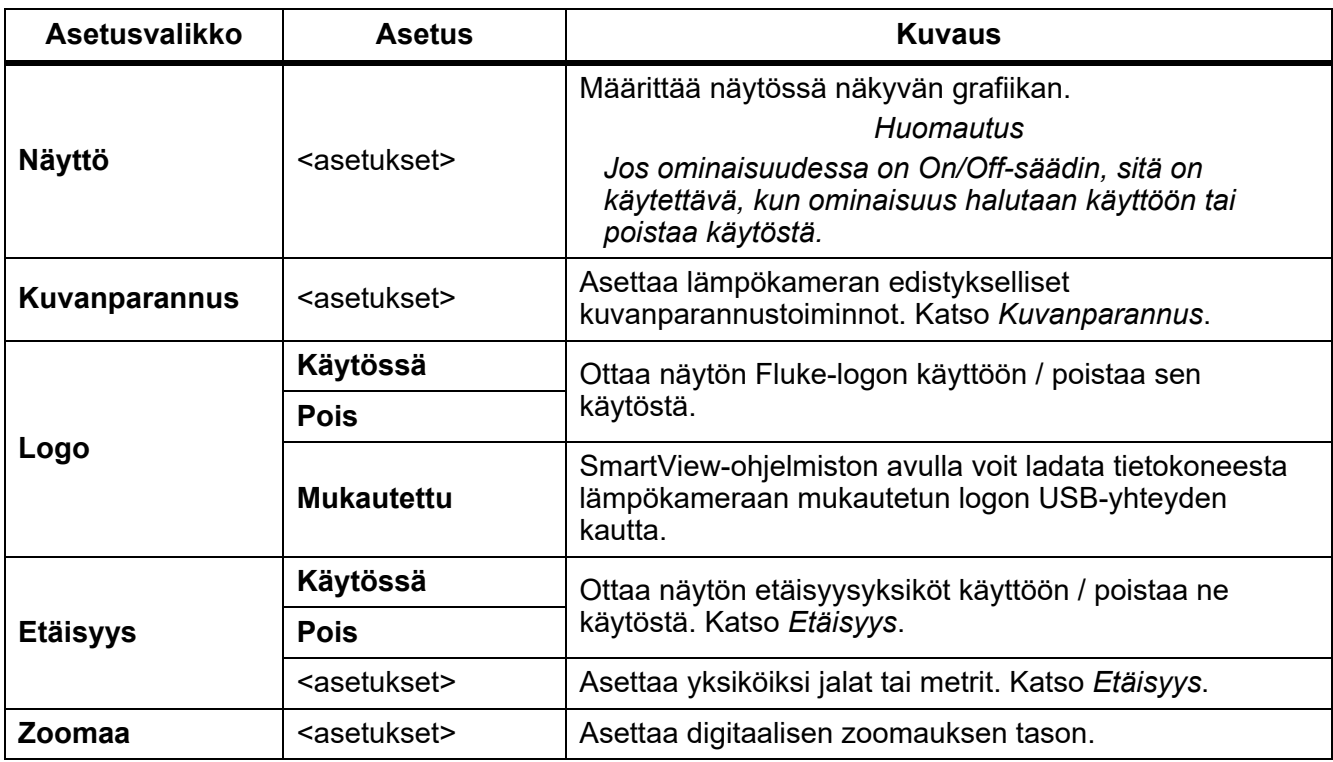

## **Taulukossa 10. Kuva-valikko (jatk.)**

## <span id="page-21-0"></span>*Kuvanparannus*

Kuvanparannus-valikossa voit ottaa käyttöön lämpökameran lisäominaisuudet. Ota käyttöön erikseen joko MultiSharp Focus tai SuperResolution-tila. Suodatustila-valinnan yhteydessä voit käyttää joko MultiSharp Focus -tarkennusta tai SuperResolution-tilaa. Taulukossa [11](#page-21-1) on luettelo Kuvanparannusvalikon valinnoista.

<span id="page-21-1"></span>

| <b>Asetus</b>                        | <b>Kuvaus</b>                                                                                                    |  |  |
|--------------------------------------|----------------------------------------------------------------------------------------------------|--|--|
| Suodatustila                         | Yhdistä pienellä lämpötila-alueella olevien peräkkäisten kuvien arvoja<br>kuvan kohinan vähentämiseksi tai lämpöherkkyyden (NETD)<br>alentamiseksi jopa 30 mK:hon.                                                                                                    |  |  |
| <b>Pois</b>                          | Poistaa MultiSharp Focus -tarkennuksen tai SuperResolution-tilan<br>käytöstä suodatustilaan vaikuttamatta.                                                                                                    |  |  |
| <b>MultiSharp Focus</b>              | MultiSharp Focus -tarkennus tallentaa useita kuvia ja tarkentaa useisiin eri<br>kohteisiin, jotka ovat eri etäisyyksillä lämpökamerasta. Se luo yhden<br>kuvan, jossa tarkennetaan samanaikaisesti useisiin kohteisiin.<br>MultiSharp Focus -tarkennustilassa voit käsitellä kuvaa kamerassa tai                                   |  |  |
| <b>MultiSharp Focus</b><br>(vain PC) | SmartView-ohjelmistossa.<br>Kun käytössä on MultiSharp Focus -tarkennus (vain PC), kuvaa ei<br>käsitellä lämpökameralla eikä sitä voi myöskään tarkastella<br>lämpökameralla. Tarkastele kuvaa tietokoneella SmartView-ohjelmiston<br>avulla. Aseta tiedostomuodoksi .is2, jotta MultiSharp Focus -tarkennus<br>(vain PC) toimisi. |  |  |

**Taulukossa 11. Kuvanparannus-valikko** 

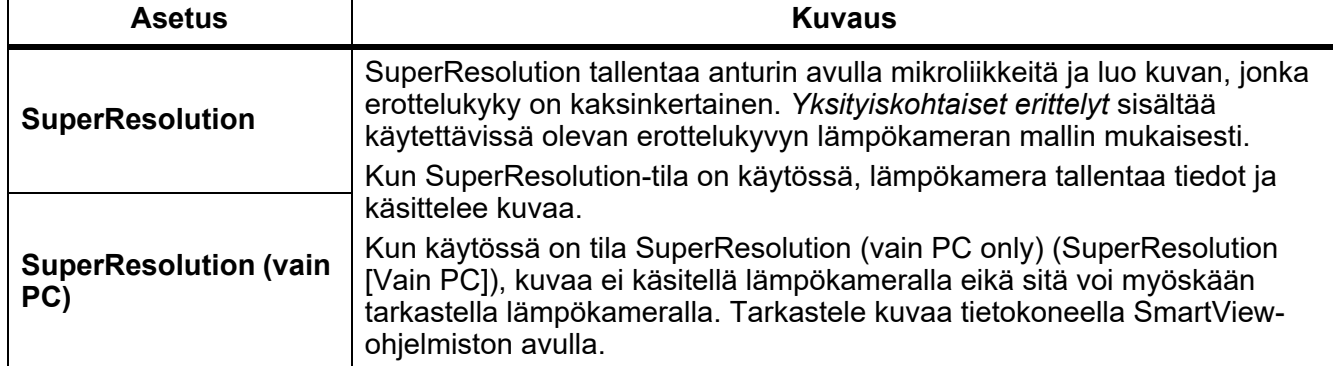

#### **Taulukossa 11. Kuvanparannus-valikko (jatk.)**

#### <span id="page-22-0"></span>MultiSharp Focus

MultiSharp Focus -tarkennus tallentaa useita kuvia ja tarkentaa useisiin eri kohteisiin, jotka ovat eri etäisyyksillä lämpökamerasta. Se luo yhden kuvan, jossa tarkennetaan samanaikaisesti useisiin kohteisiin.

#### *Huomautus*

*Kun käytetään MultiSharp Foruc -tarkennusta ja vakiolinssiä, tarkennuksen vähimmäisetäisyys on 15 cm (6 tuumaa). Kameran ja lähimmän kohteen välisen etäisyyden on oltava ≥23 cm (9 tuumaa), jotta saadaan paras mahdollinen lopputulos. MultiSharp Focus -tarkennus toimii myös kaikkien yhteensopivien linssien kanssa.*

#### Käyttö:

- 1. Osoita kohdetta lämpökameralla.
- 2. Ota kuva. Pidä lämpökamera tukevasti paikallaan, kun se ottaa kuvia.

Viesti **Tallennetaan...** näkyy näytössä ∼2 sekunnin ajan 60 Hz:n mallissa ja 5 sekunnin ajan 9 Hz:n mallissa.

- 3. Kun viesti **Tallennetaan…** ei enää näy näytössä, kameraa saa taas liikuttaa. Pidä kuvien tallennuksen aikana lämpökamera tarvittaessa vakaana käyttämällä jalustaa.
	- MultiSharp Focus -tarkennustilassa lämpökamera kerää kuvat ja näyttää tarkennetun kuvan näytössä ∼8 sekunnin kuluttua 60 Hz:n mallissa ja ∼15 sekunnin kuluttua 9 Hz:n mallissa.

Vahvista näytössä näkyvä kuva. Jos mahdollista, käsittele kuvia lämpökameralla.

• MultiSharp Focus -tarkennus (vain PC) -tilassa lämpökamera kerää kuvat yhdeksi tiedostoksi ja näyttää kuvan näytössä sellaisena kuin se näkyy ennen kuvan ottamista (∼2 sekuntia 60 Hz:n mallissa tai ∼5 sekuntia 9 Hz:n mallissa).

Kun tila MultiSharp Focus -tarkennus (vain PC) on käytössä, tarkennettua kuvaa ei voi tarkastella lämpökameran näytössä. Jos mahdollista, lataa, käsittele ja tarkastele kuvaa/kuvia tietokoneella työskentelypaikalla ollessasi. Tarkastele tarkennettua kuvaa avaamalla kuva SmartViewohjelmistolla.

#### *Huomautus*

*Joidenkin kohteiden epänormaalit lämpöominaisuudet voivat aiheuttaa sen, että MultiSharptarkennuksen algoritmi ei toimi oikein. Jos MultiSharp Focus -tarkennus ei tallenna tarkkaa kuvaa, käytä LaserSharp-automaattitarkennusta tai manuaalista tarkennusta.*

## **SuperResolution**

SuperResolution tallentaa anturin avulla mikroliikkeitä ja luo kuvan, jonka erottelukyky on kaksinkertainen. *[Yksityiskohtaiset erittelyt](#page-47-0)* sisältää käytettävissä olevan erottelukyvyn lämpökameran mallin mukaisesti.

Käyttö:

- 1. Ota kuva.
- 2. Pidä lämpökamera paikallaan ∼1 sekunnin ajan.
	- Kun SuperResolution-tila on käytössä, lämpökamera tallentaa tiedot ja käsittelee kuvaa. Kuva näytetään lämpökameran näytössä ∼18 sekunnin kuluttua.
	- Kun käytössä on tila SuperResolution (vain PC only), kuvaa ei käsitellä lämpökameralla eikä sitä voi myöskään tarkastella lämpökameralla. Tarkastele kuvaa tietokoneella SmartViewohjelmiston avulla.

## <span id="page-23-0"></span>*Etäisyys*

**Laserosoittimen/etäisyysmittauksen** avulla voit mitata kohteen etäisyyden kamerasta. Laserin kantomatka on enintään 30 metriä. Etäisyyden mittayksiköksi voi valita metrit tai jalat. Etäisyys tallentuu kuvatietoihin.

## A Varoitus

#### **Silmävammojen ja henkilövahinkojen estäminen:**

- **Älä katso lasersäteeseen. Älä suuntaa laseria suoraan tai epäsuorasti heijastavien pintojen kautta henkilöihin tai eläimiin.**
- **Älä avaa laitetta. Lasersäde vaurioittaa silmiä. Korjauta laite ainoastaan valtuutetussa korjaamossa.**

Etäisyydenmittaustoiminnon käyttö:

- 1. Ota etäisyystoiminto käyttöön ja valitse näytössä käytettävät yksiköt.
- 2. Osoita kohdetta lämpökameralla.
- 3. Vedä **toissijaista laukaisinta**.

 $\triangle$  näkyy näytön yläreunassa.

- 4. Kohdista laserin punainen piste kohteeseen.
- 5. Vapauta **toissijainen laukaisin**.

Etäisyys esitetään näytön alareunassa. Jos lämpökamera ei voi mitata etäisyyttä, mittausarvona näkyy "- - - -". Jos näin käy, käytä jalustaa tai aseta lämpökamera tukevasti paikoilleen ja tee etäisyysmittaus uudelleen. Jos laser on liikkunut liikaa, näyttöön tulee virheviesti, koska etäisyys on liian suuri.

## <span id="page-24-0"></span>*Kamera-valikko*

<span id="page-24-1"></span>Taulukossa [12](#page-24-1) on luettelo Kamera-valikon valinnoista.

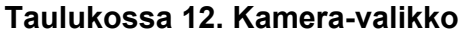

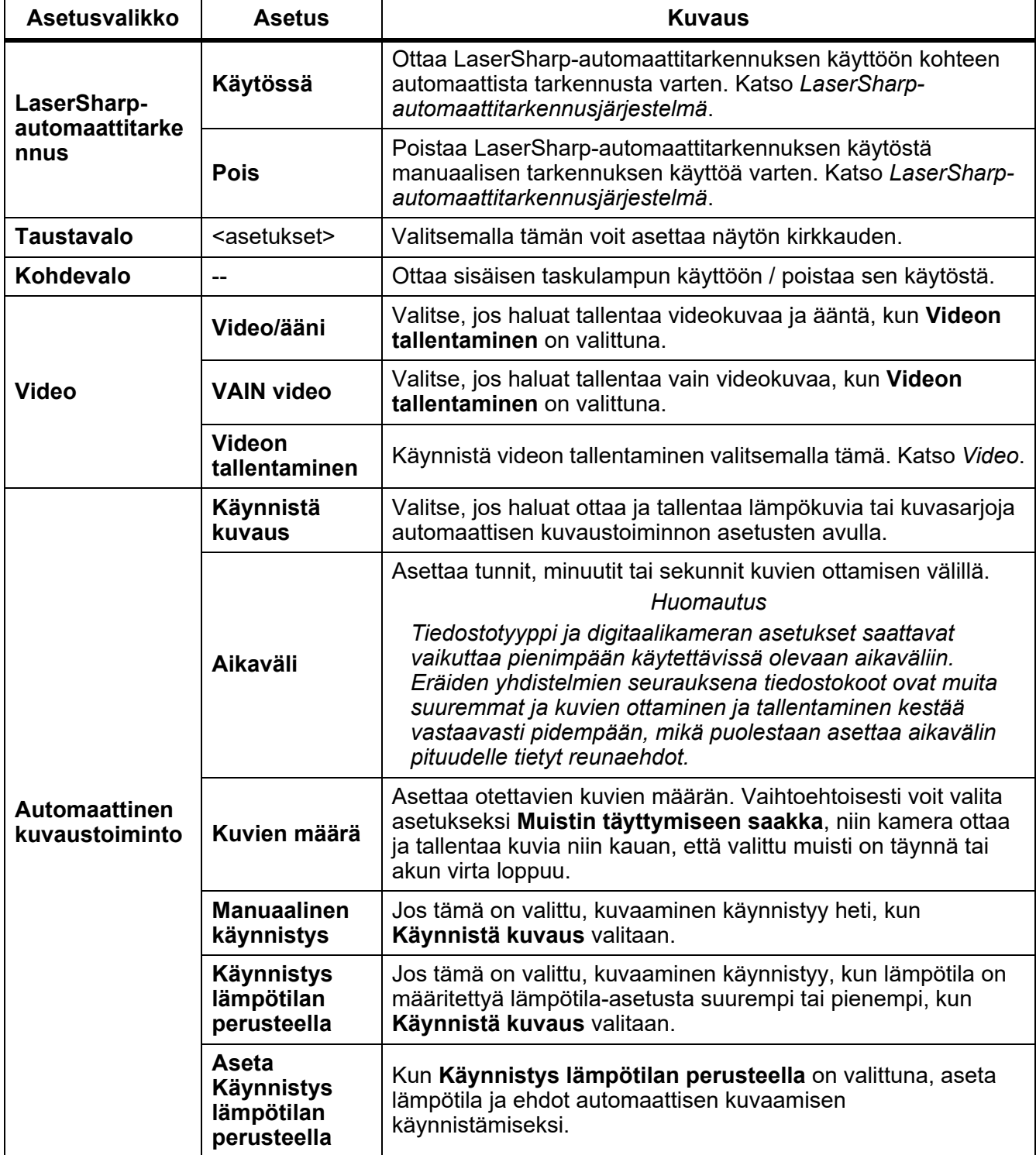

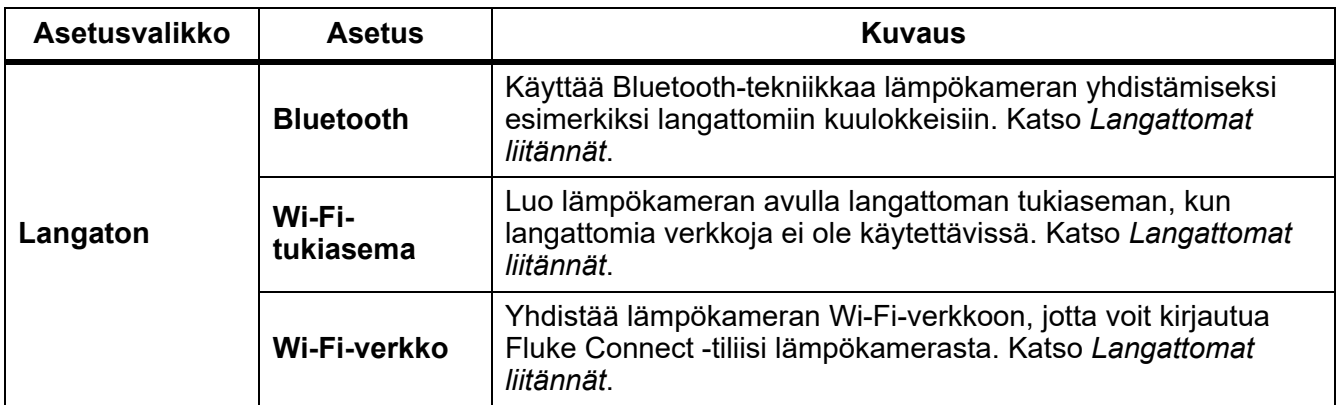

#### **Taulukossa 12. Kamera-valikko (jatk.)**

#### <span id="page-25-0"></span>*LaserSharp-automaattitarkennusjärjestelmä*

Lämpökameran **laserosoitin/etäisyysmittaus** auttaa tähtäämisessä ja on osa LaserSharpautomaattitarkennusjärjestelmää.

## A Varoitus

**Älä katso suoraan laseriin, sillä se voi aiheuttaa silmävammoja tai muita vammoja. Älä suuntaa lasersädettä suoraan tai heijastavien pintojen kautta epäsuorasti henkilöihin tai eläimiin.**

LaserSharp-automaattitarkennusjärjestelmä:

- 1. Valitse **Kamera** > **LaserSharp-automaattitarkennus** > **Käytössä**.
- 2. Osoita kohdetta lämpökameralla.
- 3. Vedä **toissijaista laukaisinta**.

 $\triangle$  näkyy näytön yläreunassa.

- 4. Kohdista laserin punainen piste kohteeseen.
- 5. Vapauta **toissijainen laukaisin**.

Automaattitarkennusjärjestelmä tarkentaa kohteeseen automaattisesti.

#### *Huomautus*

*Laserosoitin on infrapunalinssin vieressä. AutoBlend-tilassa laserosoittimen piste on aina aivan näytön keskipisteosoittimen yläpuolella. Voi olla helpompaa paikantaa laserosoitin silmämääräisesti tarkastettavasta kohteesta näytön sijaan.*

#### <span id="page-25-1"></span>*Video*

Videosäätimiä ovat pysäytys, pikasiirto eteenpäin ja taaksepäin sekä tauko/toisto. Kuvauskohteen lämpötilanvaihtelut ja tallennettavien tietojen monimutkaisuus vaikuttavat käytettävissä olevaan videotallennusaikaan. Videon tallennusmuoto asetetaan Settings-asetusvalikossa. Lisätietoja on kohdassa *[Tiedostomuoto](#page-34-0)*.

#### Videon tallentaminen

Tallenna seuraavasti:

- 1. Valitse **Kamera** > **Video**.
- 2. Valitse **Video/ääni** tai **VAIN video**.

3. Valmistele lämpökamera videon tallentamista varten valitsemalla **Videon tallentaminen**.

 $\boxed{II}$  tulee näkyviin näytön vasempaan yläkulmaan.

- 4. Aloita tallennus vetämällä ja vapauttamalla **päälaukaisin**.  $\sqrt{\text{max}}$  tulee näkyviin näytön vasempaan yläkulmaan. Kulunut aika näkyy näytön alareunassa.
- 5. Lopeta tallennus vetämällä ja vapauttamalla **päälaukaisin**.
- 6. Lopeta kuvaus valitsemalla **E2**.
- 7. Voit tallentaa videotiedoston valinnalla **Elle**.

#### Videon katselu

Videon toistaminen:

- 1. Avaa **Muisti**-valikko.
- 2. Valitse toistettava tiedosto. Kaikkien videotiedostojen pienoiskuvan oikeassa yläkulmassa näkyy  $m$ .
- 3. Määritä tiedosto valitsemalla **Ellette.**
- 4. Aloita videon toisto valitsemalla **ELL**. Videon ollessa käynnissä voit siirtää videota nopeasti eteenpäin tai taaksepäin valinnalla **tai 1997**. Palaa normaaliin toistoon valitsemalla **Elektrikeen**.
- 5. Poistu videotilasta valitsemalla **F3.**

## <span id="page-26-0"></span>*Langattomat liitännät*

Lämpökamerassa on useita langattoman liitännän vaihtoehtoja.

#### *Huomautus*

*Ota radiotoiminto käyttöön ennen langattoman toiminnon ensimmäistä käyttökertaa. Katso*  [Yhteydenmuodostuksen käyttöönotto](#page-38-2)*.*

#### **Bluetooth**

Yhdistä lämpökamera esimerkiksi langattomiin kuulokkeisiin käyttämällä Bluetooth-yhteyttä. Kun Bluetooth on käytössä, näytön vasemmassa yläkulmassa näkyy  $\angle$ .

Bluetoothin käyttö:

- 1. Valitse **Kamera** > **Langaton** > **Bluetooth** > **Käytössä**.
- 2. Etsi lämpökameran kantomatkan alueella olevat Bluetooth-laitteet valitsemalla **Valitse**.
- 3. Valitse laite.
- 4. Luo laitteeseen yhteys tai katkaise yhteys valitsemalla **EL**.
- 5. Anna salasana pyydettäessä.

#### <span id="page-27-0"></span>Wi-Fi-tukiasema

Luo lämpökameran avulla langaton tukiasema, kun langattomia verkkoja ei ole käytettävissä. Tukiaseman avulla voit ladata tallennettuja kuvia tai siirtää reaaliaikaista kuvaa suoratoistona lämpökamerasta PC-tietokoneeseen SmartView-ohjelmistoa käyttäen tai mobiililaitteeseen Fluke Connect -sovellusta käyttäen. Lisätietoja on kohdissa *[Reaaliaikainen suoratoisto PC-tietokoneeseen](#page-39-1)* ja *[Langaton Fluke Connect -järjestelmä](#page-28-0)*. Kun Wi-Fi-tukiasema on käytössä, näytön vasemmassa vläkulmassa näkvy WiFi.

#### *Huomautus*

*Wi-Fi-yhteys on tarkoitettu vain sisäkäyttöön Kuwaitissa, Chilessä ja Yhdistyneissä arabiemiirikunnissa.*

Jos haluat luoda tukiaseman, valitse **Kamera** > **Langaton** > **Wi-Fi-tukiasema** > **Käytössä**.

Asetusten muuttaminen:

- 1. Valitse **Kamera** > **Langaton** > **Wi-Fi-tukiasema**> **Pois**.
- 2. Valitse **Asetukset**.
- 3. Valitse jokin vaihtoehto:
	- **Nimi (SSID)**: SSID:n muuttaminen
	- **Salasana**: salasanan ottaminen käyttöön ja poistaminen käytöstä sekä salasanan muuttaminen
	- **Kanava**: kanavan muuttaminen
- 4. Avaa näyttönäppäimistö valitsemalla **E1**.
- 5. Näppäile vaihtoehdon tiedot näppäimistöllä.
- 6. Palaa takaisin valitsemalla **120**.
- 7. Ota lämpökamera käyttöön valitsemalla **30.**

#### Wi-Fi-verkko

Wi-Fi-verkko-asetuksella voit yhdistää lämpökameran Wi-Fi-verkkoon ja kirjautua Fluke Connect -tiliisi lämpökamerasta. Kun Wi-Fi-verkko on käytössä, näytön vasemmassa yläkulmassa näkyy **WiFi**l.

Wi-Fi-verkko-ominaisuuden käynnistäminen:

- 1. Valitse **Kamera** > **Langaton** > **Wi-Fi-verkko** > **Käytössä**.
- 2. Etsi lämpökameran kantomatkan alueella olevat verkot valitsemalla **Valitse**.
- 3. Valitse verkko.
- 4. Luo verkkoon yhteys tai katkaise yhteys valitsemalla **EL**.
- 5. Anna salasana pyydettäessä.

## Sisäänkirjautuminen

Kun lämpökamera on yhdistetty Wi-Fi-verkkoon, voit kirjautua Fluke Connect -tiliisi lämpökamerasta ja käyttää välittömän latauksen Fluke Connect Instant Upload -toimintoa. Kun käytät välittömän latauksen Fluke Connect Instant Upload -toimintoa, lämpökameralla otetut kuvat ladataan automaattisesti Fluke Cloud -palvelussa olevaan Fluke Connect -tiliisi. Voit tarkastella Fluke Cloud -palveluun tallennettuja kuvia Fluke Connect -sovelluksella tai Fluke Connect -verkkosivustossa niin, ettei mobiililaitetta ja lämpökameraa tarvitse kytkeä toisiinsa.

#### *Huomautus*

*Välittömän latauksen toiminto ei välttämättä toimi kaikissa verkoissa tai kaikkien laitteiden kanssa eri verkkojen turvaprofiilien takia.*

Kirjautuminen omaan Fluke Connect -tiliin:

- 1. Valitse **Kamera** > **Langaton** > **Kirjaudu**, niin näyttöön avautuu näppäimistö.
- 2. Näppäile käyttäjänimesi näppäimistöllä.
- 3. Valitsemalla **Entra**.
- 4. Näppäile salasanasi näppäimistöllä.
- 5. Valitsemalla  $\mathbf{F}$ .

Näyttöön tulee  $\blacktriangledown$ .

Uloskirjautuminen:

- 1. Valitse **Kamera** > **Langaton** > **Kirjaudu ulos**.
- 2. Valitsemalla **ET**.

## <span id="page-28-0"></span>*Langaton Fluke Connect -järjestelmä*

Lämpökamera mahdollistaa langattoman Fluke Connect -järjestelmän käytön. Fluke Connect järjestelmä yhdistää Fluke-mittauslaitteet langattomasti mobiililaitteen sovellukseen. Se näyttää lämpökameran kuvia mobiililaitteessa.

#### *Huomautus*

*Fluke Connect -järjestelmä ei ole käytettävissä kaikissa maissa.*

## <span id="page-28-1"></span>*Fluke Connect -sovellus*

Fluke Connect -sovellus toimii Apple- ja Android-laitteissa. Sovellus on ladattavissa Applen App Storesta ja Google Play -kaupasta.

Fluke Connect -sovelluksen käyttö lämpökameralla:

- 1. Valitse lämpökamerassa **Fluke Connect** > **Muodosta yhteys Fluke Connect mobiilisovellukseen** > **Käytössä**.
- 2. Mobiililaitteessa:
	- a. Valitse **Asetukset** > **Wi-Fi**.
	- b. Valitse Wi-Fi-verkko, jonka nimen alussa lukee **Fluke**.

3. Valitse Fluke Connect -sovelluksen luettelosta **Lämpökamera**.

Nyt voit ottaa kuvia lämpökameralla, ja ne siirtyvät suoratoistona ajantasaisesti lämpökamerasta mobiililaitteeseen. Kaikki laitteet eivät välttämättä pysty toistamaan reaaliaikaista kuvaa. Lämpökameralla otetut kuvat tallennetaan mobiililaitteeseen ja lämpökameraan.

#### *Huomautus*

*Kun haluat tallentaa kuvat Fluke Connect -sovellukseen, aseta tiedostomuodoksi .is2 (katso [Tiedostomuoto\)](#page-34-0) ja kuvatallennuspaikaksi sisäinen muisti (katso taulukko [13](#page-33-1)). SD-korttiin tai USBmuistilaitteeseen tallennetut kuvat eivät välttämättä siirry Fluke Connect -sovellukseen.*

4. Ota kuva lämpökameralla.

Kuva on nyt puskurimuistissa.

5. Tallenna kuva ja tuo se puhelinsovelluksen näyttöön valitsemalla **Elle**.

Lisätietoja sovelluksen käyttämisestä on osoitteessa www.flukeconnect.com.

## <span id="page-29-0"></span>*Fluke Connect -laitteet*

Lämpökameran avulla voit luoda yhteyden Fluke Connect -yhteensopiviin laitteisiin ja:

- tarkastella kunkin laitteen reaaliaikaista mittausta
- tallentaa kunkin laitteen mittauksen .is2- ja .is3-kuvina.

Fluke Connect -sovellusta tukevan työkalun löytäminen:

- 1. Käynnistä jokainen langaton työkalu, ja varmista, että langaton toiminto on käytössä. Ohjeet työkalujen käytöstä on kunkin työkalun käyttöoppaassa.
- 2. Käynnistä lämpökamera.
- 3. Valitse **Valikko** > **Fluke Connect** > **Muodosta yhteys Fluke Connect -työkaluihin**.
- 4. Ota valinta käyttöön valitsemalla **ELL**.

Langattoman työkalun Fluke Connect -painike alkaa välähdellä. Lämpökamera aloittaa haun ja esittää tunnus- ja nimiluettelon niistä työkaluista, jotka se on havainnut 20 metrin säteellä esteettömällä alueella (vapaa ilmatila) tai 6,5 metrin säteellä esteen (kipsilevy) läpi. Haku saattaa kestää jonkin aikaa.

- 5. Valitse työkalun nimi.
- 6. Valitse työkalu valitsemalla tai koskettamalla valintaa **Valitse**.
- 7. Toista ja valitse kukin työkalu.
- 8. Valitse **Valmis**.

Näkyviin tulee muokkaustoiminto. Lämpökamera näyttää ja tallentaa valittujen työkalujen tiedot oletusarvoisesti.

Valinnan muokkaaminen:

- 1. Valitse työkalun nimi lämpökamerassa.
- 2. Valitse **ita k**ai kosketa valintaa **Muokkaa**. Muokkaa-valikossa voit tarkastella mittausarvoja ja tallentaa ne sekä kuvan Asetukset-valikossa valittuun muistipaikkaan.

Langattoman toiminnon kuvake ja jokaisen valitun langattoman työkalun reaaliaikainen mittaus tulevat lämpökameran näyttöön.

## <span id="page-30-0"></span>*Muisti-valikko*

Muisti-valikon kautta pääset tarkastelemaan ja poistamaan tallennettuja kuvia ja videoita. Jos tiedoston mukana on tallennettu lisätietoja, esikatselutiedostossa näkyy kuvake. Kuvakkeet ovat:

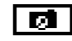

**IR-PhotoNotes-kuvat** 

**E** Audio

**k** Video

**EX** Teksti

## <span id="page-30-1"></span>*Kuvan tarkasteleminen*

Kuvan tarkastelemisen vaiheet:

- 1. Avaa **Muisti**-valikko.
- 2. Valitse tarkasteltavan tiedoston esikatselukuva.
- 3. Tarkastele tiedostoa valitsemalla **E2**.

#### <span id="page-30-2"></span>*Kuvan muokkaaminen*

Lämpökameralla otettua kuvaa voi muokata ennen sen tallentamista. Kun tiedosto on tallennettu, et voi enää muokata kuvaa.

#### IR-PhotoNotes-järjestelmä

IR-PhotoNotes-kuvahuomautusjärjestelmän avulla voit tallentaa näkyviä kuvia erilaisista kohteista, tekstiä tai muita tietoja, jotka liittyvät infrapunakuvan analysointiin ja raportointiin. Näkyvä kuva on selkeä digitaalinen valokuva, joka ei sisällä infrapunatekniikkaa. Esimerkkejä mahdollisista huomautuksista ovat moottorien nimikilvet, painetut tiedot, varoituskilpien tiedot, laitteen ympärillä oleva tila tai muu ympäristö sekä infrapunakuvaan liittyvät laitteet. IR-PhotoNotes-kuvat ovat aina .is2 tiedostomuodossa, ja ne tallentuvat tiedostoon, joten sinun ei tarvitse jälkikäteen koota useita tiedostoja kerralla.

Voit lisätä kuvia IR-PhotoNotes-huomautusjärjestelmän avulla seuraavasti:

- 1. Kun lämpökuva on puskurimuistissa, avaa Muokkaa kuv. -valikko valitsemalla  $\mathbb{F}^2$ .
- 2. Valitse **IR-PhotoNotes**.
- 3. Siirry kuvatilaan valitsemalla **Ellette**.
- 4. Ota kuva.
- 5. Ota lisäkuvia tarvittaessa. *[Yksityiskohtaiset erittelyt](#page-47-0)* sisältää kuvien enimmäismäärän, joka voidaan tallentaa IR-PhotoNotesia käyttämällä.
- 6. Tallenna kuvat kuvan mukana valitsemalla  $\mathbf{E}$ .

Muistissa olevan IR-PhotoNotes-huomautuksen tarkasteleminen:

- 1. Avaa **Muisti**-valikko.
- 2. Valitse tarkasteltava tiedosto. Kaikissa IR-PhotoNotes-huomautuksia sisältävissä tiedostoissa näkyy  $\boxed{c}$  esikatselutiedostossa.
- 3. Tarkastele valokuvan huomautuksia valitsemalla **El**.

#### Audio

Äänihuomautukset ovat käytettävissä vain .is2-tiedostomuodossa Ääni tallentuu kuvan mukana, joten sinun ei tarvitse jälkikäteen koota useita tiedostoja kerralla.

Äänitiedoston lisääminen, toistaminen tai muokkaaminen:

- 1. Kun kuva on puskurimuistissa, avaa Muokkaa kuv. -valikko valitsemalla <sup>12</sup>.
- 2. Valitse **Lis. audio**.
- 3. Tee haluamasi toimenpide alla olevien ohjeiden mukaisesti.

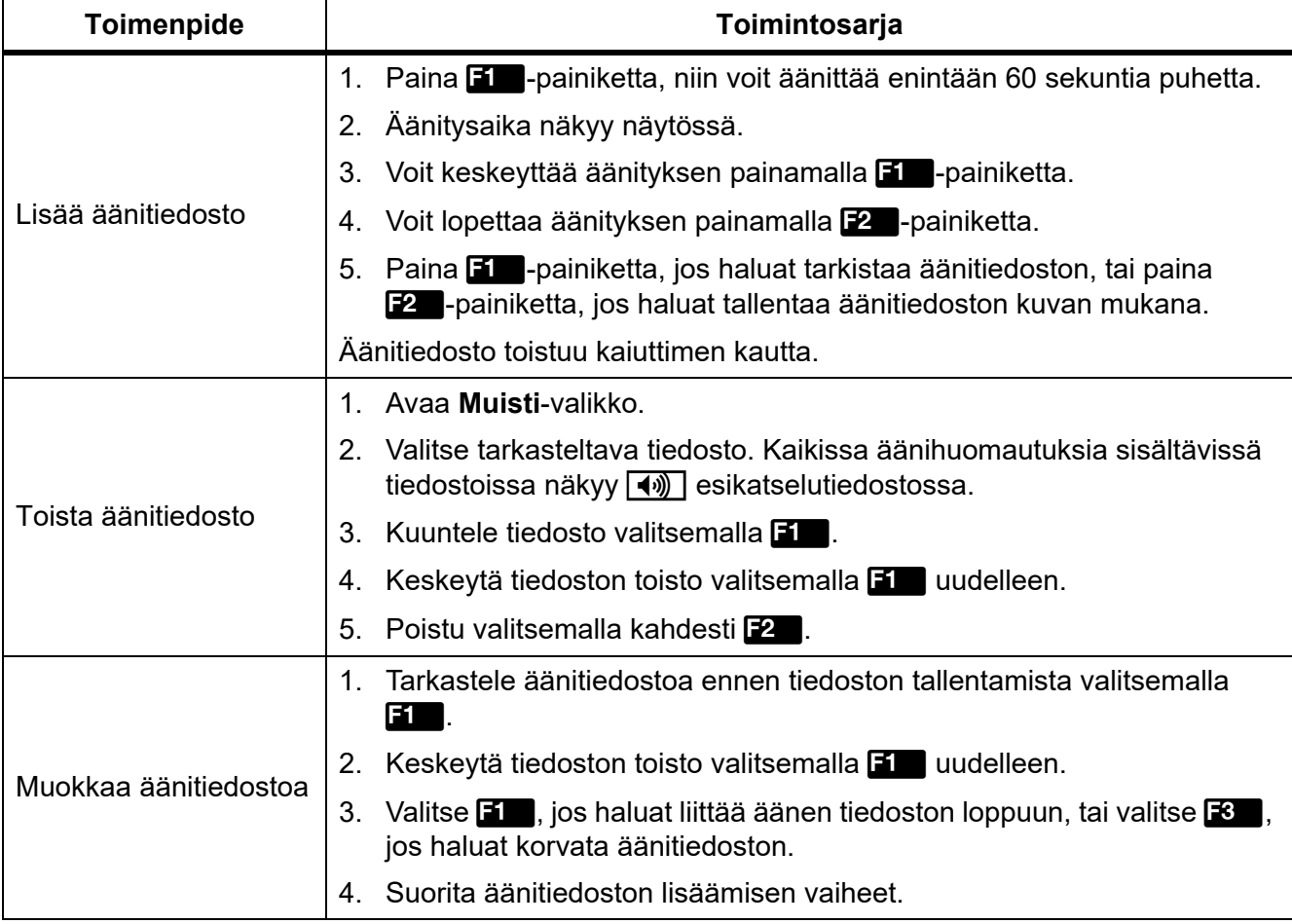

## Tekstihuomautukset

Tekstihuomautukset ovat käytettävissä vain .is2-tiedostomuodossa Tekstihuomautukset tallentuvat kuvan mukana, joten sinun ei tarvitse jälkikäteen koota useita tiedostoja kerralla.

Uuden tekstihuomautuksen lisääminen:

- 1. Kun kuva on puskurimuistissa, avaa Muokkaa kuv. -valikko valitsemalla **.2** .
- 2. Valitse **Lis. teksti**.
- 3. Avaa näyttönäppäimistö valitsemalla **EL**.
- 4. Kirjoita viesti näppäimistöllä.
- 5. Tallenna viesti valitsemalla **Ellette.**
- 6. Kun olet valmis, valitse  $\mathbb{Z}$ .
- 7. Tallenna viesti kuvan mukana valitsemalla **3.0.**

Tallennetun tekstihuomautuksen näyttäminen:

- 1. Avaa **Muisti**-valikko.
- 2. Valitse tarkasteltava tiedosto. Kaikissa tekstihuomautuksia sisältävissä tiedostoissa näkyy esikatselutiedostossa.
- 3. Siirry Huomautukset-valikkoon valitsemalla **Election**.
- 4. Tarkastele tekstihuomautusta valitsemalla **EL**.

## <span id="page-32-0"></span>*Poista kuva*

Voit poistaa kuvia tekemällä haluamasi toimenpiteen alla olevien ohjeiden mukaisesti.

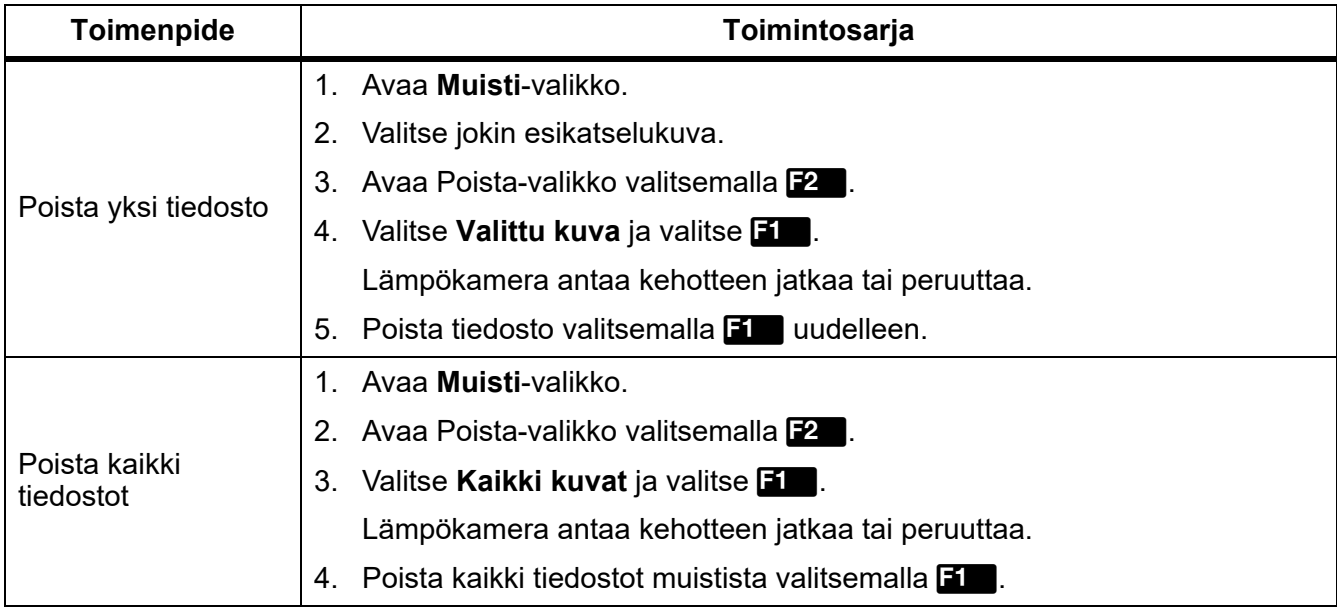

## <span id="page-33-0"></span>*Asetukset-valikko*

<span id="page-33-1"></span>Taulukossa [13](#page-33-1) on luettelo Asetukset-valikon valinnoista.

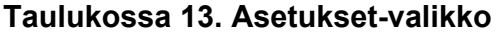

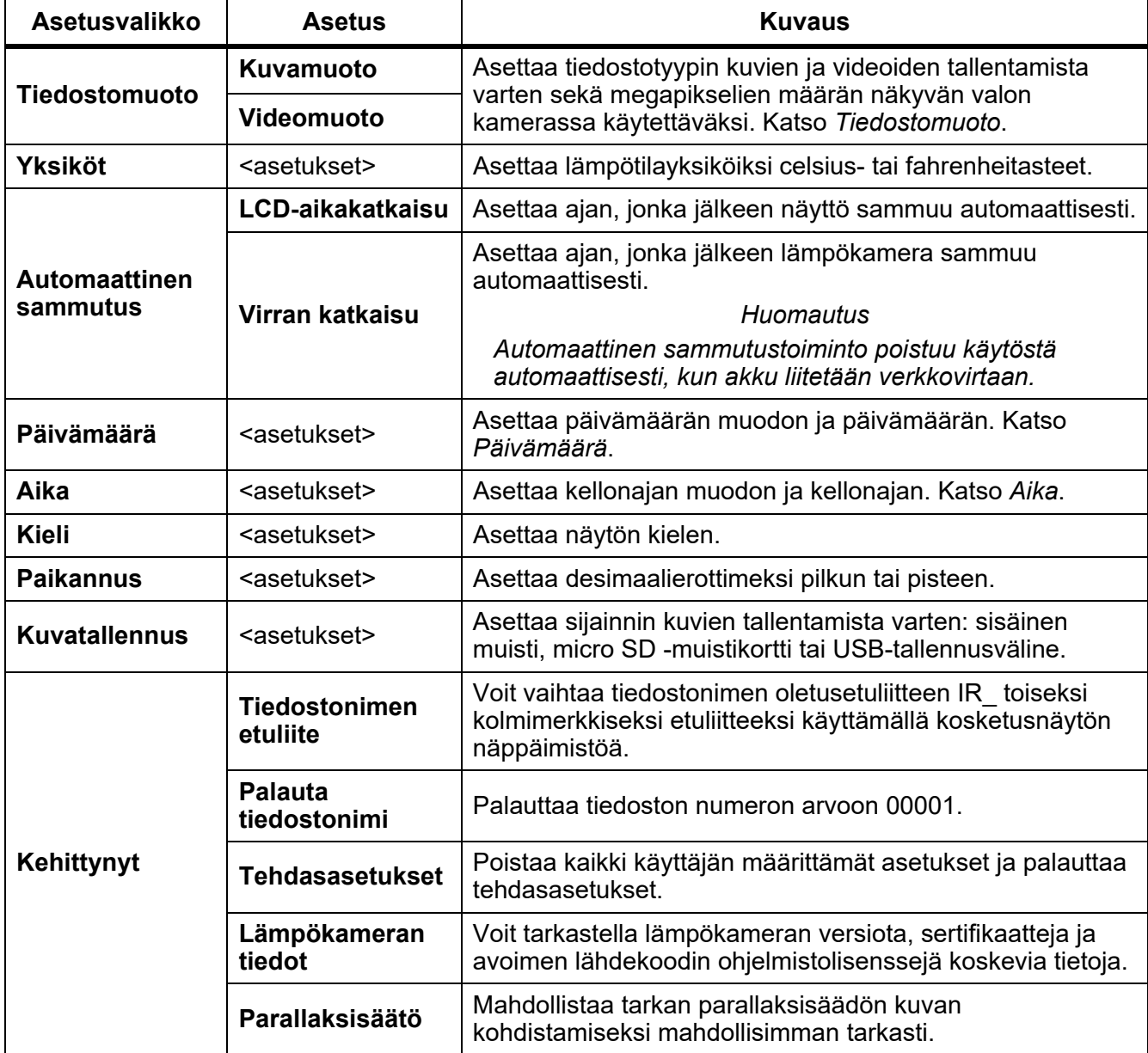

## <span id="page-34-0"></span>*Tiedostomuoto*

Valitse tiedostomuoto kuva- ja videotiedostomuotojen luettelosta sen mukaan, miten lopullista tiedostoa on tarkoitus käyttää. Taulukossa [14](#page-34-1) on luettelo kuvatiedostomuodoista. Taulukossa [15](#page-34-2) on luettelo videotiedostomuodoista.

<span id="page-34-1"></span>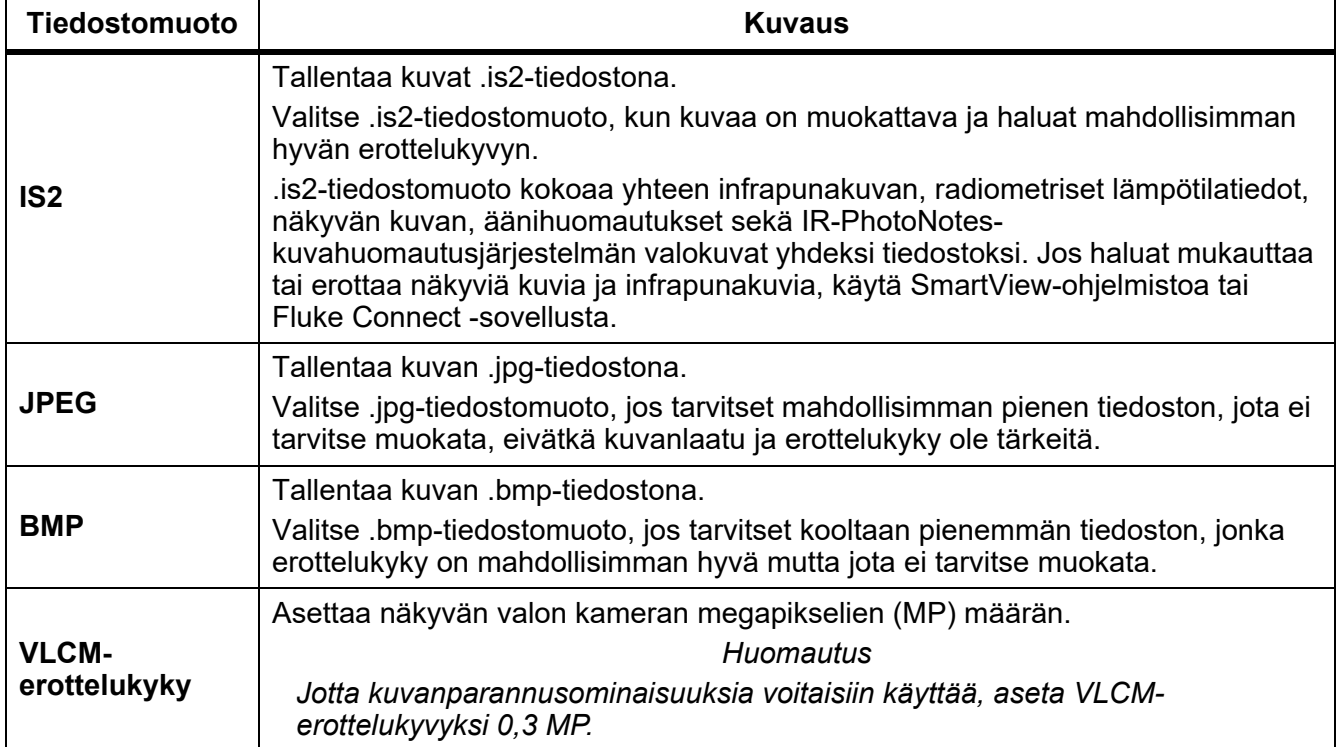

## **Taulukossa 14. Kuvatiedostomuodot**

#### **Taulukossa 15. Videotiedostomuodot**

<span id="page-34-2"></span>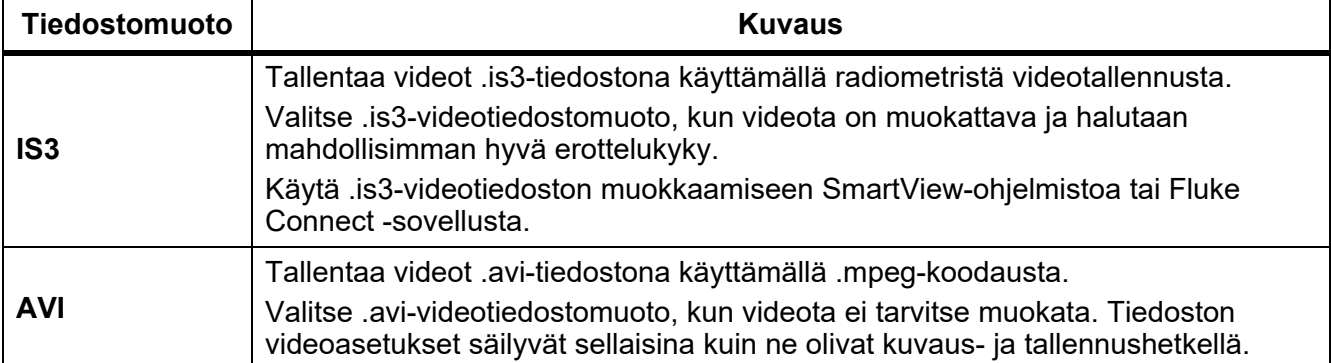

## <span id="page-35-0"></span>*Päivämäärä*

Päivämäärä näkyy muodossa: **KK/PP/YVV** tai **PP/KK/VV**.

Aseta päivämäärä seuraavasti:

- 1. Valitse **Asetukset** > **Päiväys**.
- 2. Valitse KK/PP/YVV tai **PP/KK/VV**.
- 3. Vahvista uusi muoto valitsemalla **Elle**.
- 4. Valitse **Aseta päiväys**.
- 5. Avaa Aseta päiväys -valikko valitsemalla **El**.
- 6. Valitse **Päivä**, **Kuukausi** tai **Vuosi** valitsemalla /.
- 7. Muuta päivää, kuukautta tai vuotta valitsemalla  $\blacksquare$ / $\blacksquare$ .
- 8. Vahvista päivämäärä ja poistu valikosta valitsemalla **Elette**.

## <span id="page-35-1"></span>*Aika*

Aika näkyy muodossa: **24-tuntinen** tai **12-tuntinen**.

Aseta ajan muoto seuraavasti:

- 1. Valitse **Asetukset** > **Aika**.
- 2. Valitse **24-tuntinen** tai **12-tuntinen**.
- 3. Vahvista ajan muoto valitsemalla **31.**
- 4. Valitse **Aseta Aika**.
- 5. Avaa Aseta aika -valikko valitsemalla **Ellette.**
- 6. Valitse **Tunnit** tai **Minuutit** valitsemalla /.
- 7. Jos valitsit 12-tuntisen muodon, valitse **AM** tai **PM**.

## <span id="page-36-0"></span>*SF6-kaasun havaitsemistilan valikko*

#### *Huomautus*

*Lämpökameraa voi käyttää radiometrisessä tilassa tai kaasun havaitsemistilassa. Lämpökameraa ei voi käyttää samanaikaisesti molemmissa tiloissa. Kun SF6-kaasun havaitsemistila on käytössä, lämpökameran radiometriset ominaisuudet ovat poissa käytöstä ja ne eivät ole valittavissa valikoissa.*

Taulukossa [16](#page-36-2) on luettelo SF6-kaasun havaitsemistilan valikon valinnoista.

<span id="page-36-2"></span>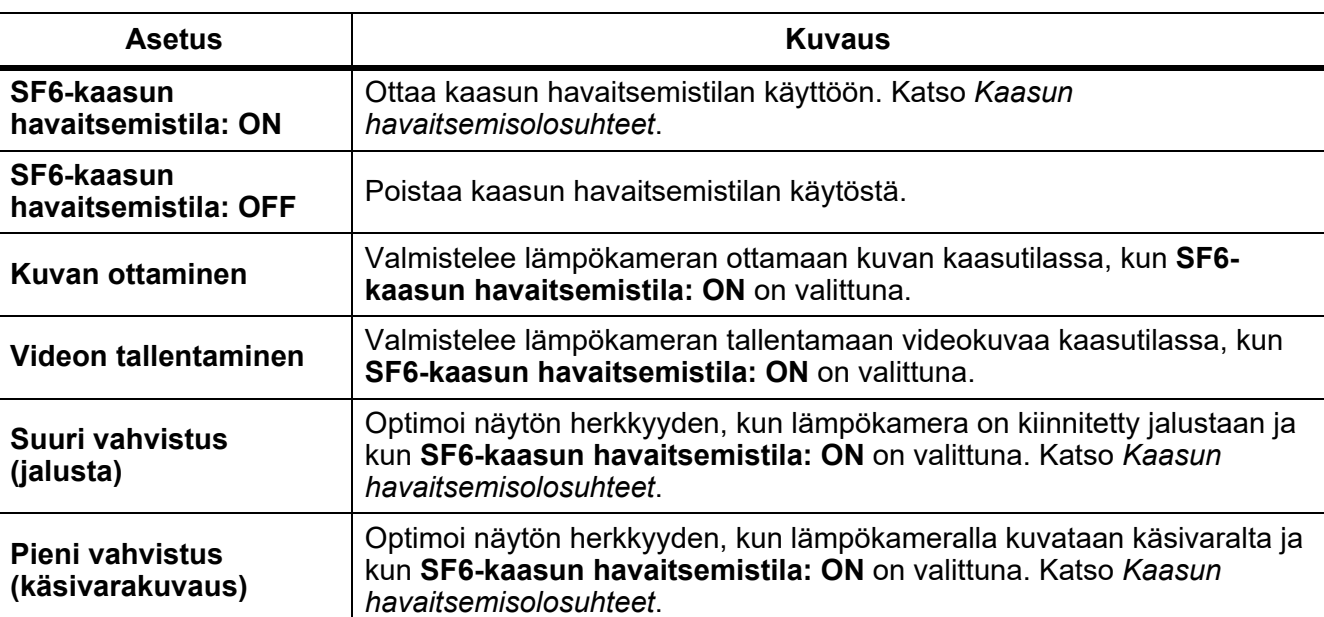

#### **Taulukossa 16. SF6-kaasun havaitsemistilan valikko**

## <span id="page-36-1"></span>*Kaasun havaitsemisolosuhteet*

Lämpökamera havaitsee kaasuvuodot seuraavin perustein:

- Lämpötilaero kaasun ja taustan välillä
- Tuulen nopeus
- Taustalla olevien häiritsevien tekijöiden määrä (esimerkiksi pilvet)
- Lämpökameran vakaus
- Lämpökameran läheisyys vuotoon nähden

#### *Huomautus*

*Mitä pienempi kaasuvuoto, sitä haastavampaa on paikantaa se lämpökameralla.*

Kaasu havaitaan paremmin, kun asetat lämpökameran seuraavanlaiseen paikkaan:

- Lämpötilaero kaasun ja taustan välillä on suurin mahdollinen.
- Tuuli on lievää.
- Taustalla ei ole kovin paljon häiritseviä tekijöitä. Kirkas sininen taivas on ihanteellinen tausta.
- Lämpökamera on vakaa. Mahdollisuuksien mukaan käytä jalustaa ja **Suuri vahvistus (jalusta)** tilaa.
- Lämpökamera on lähellä vuotoa. Jos vuodon lähelle ei pääse, käytä kaksinkertaista linssiä.

Taulukossa 17 on lueteltu ohjeet, miten lämpökameralla paikannetaan kaasuvuoto vuosittaisen kaasuhävikin perusteella.

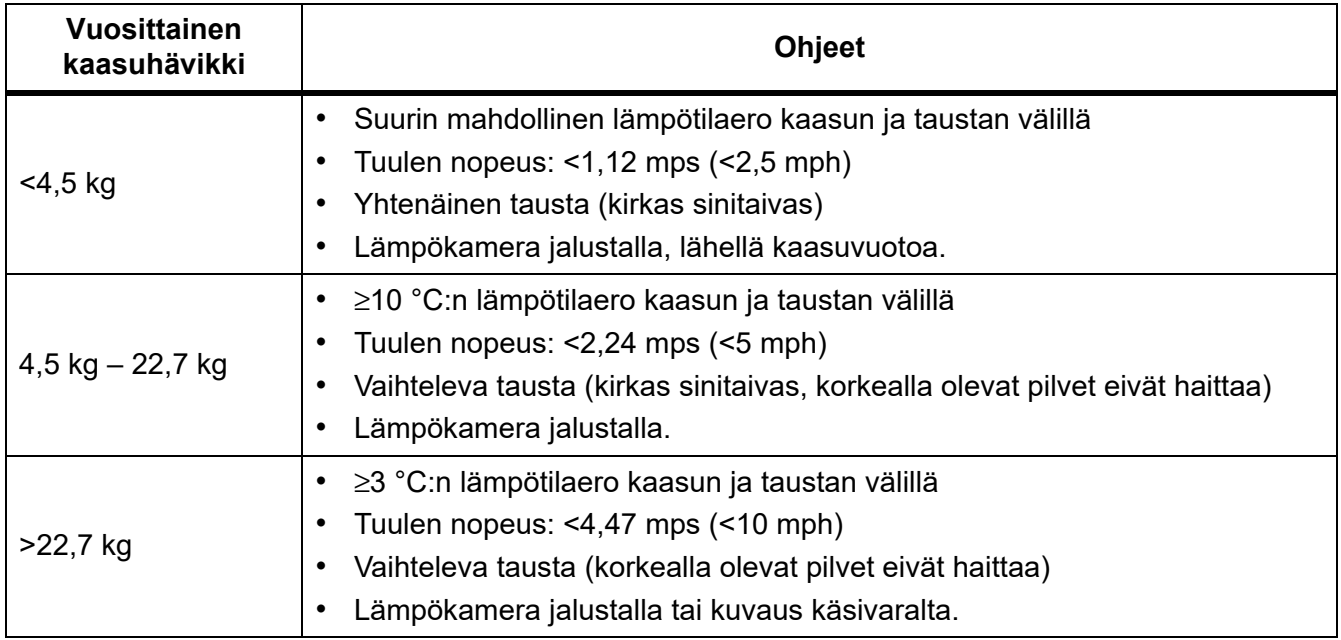

## **Taulukossa 17. Havaitsemisohjeet**

## <span id="page-37-0"></span>*SmartView-ohjelmisto*

SmartView-tietokoneohjelmisto on saatavilla lämpökameran yhteydessä käytettäväksi, ja sen toiminnoilla voi analysoida kuvia, järjestää tietoja ja laatia laadukkaita raportteja.

SmartView-ohjelmistolla voit:

- tarkastella IR-PhotoNotes-huomautuksia sekä ääni- ja tekstihuomautuksia
- viedä infrapunakuvia ja valokuvia
- muokata .is2-kuvatiedostoja .is3-videotiedostoja
- ottaa käyttöön Bluetooth-, Wi-Fi- ja Fluke Connect -toiminnot
- päivittää laiteohjelmiston lämpökameran uusien toimintojen mahdollistamiseksi.

## <span id="page-38-0"></span>*SmartView-ohjelmiston lataaminen*

Siirry osoitteeseen www.fluke.com/smartviewdownload.

- 1. Lataa ohjelmisto tietokoneeseen sivustossa olevien ohjeiden mukaan.
- 2. Asenna SmartView-ohjelmisto tietokoneeseen ohjeiden mukaan. (Asentaminen edellyttää järjestelmänvalvojan oikeuksia.)
- 3. Käynnistä tietokone uudestaan asentamisen jälkeen.

#### <span id="page-38-1"></span>*Laiteohjelmiston lataaminen*

- 1. Avaa SmartView-ohjelmisto tietokoneessa.
- 2. Liitä kaapelin USB A -liitinpää PC-tietokoneeseen ja USB Micro B -liitinpää lämpökameraan.

#### *Huomautus*

*Joissakin lämpökameroissa on sekä A- että Micro B -liittimet. Varmista, että käytät lämpökameran Micro B -liitäntää.*

Windows asentaa lämpökameran kanssa käytettävän ohjaimen automaattisesti. SmartViewohjelmisto tunnistaa kytkennän lämpökameraan, jolloin  $\blacktriangleright$   $\blacktriangleright$  ilmestyy SmartView-ohjelmiston työkalupalkin valikkoon.

- 3. Valitse tietokoneessa **Kyllä**, jos sinua kehotetaan lataamaan laiteohjelmiston päivitystiedosto tietokoneeseen.
- 4. Kun laiteohjelmisto on ladattu, päivä lämpökameran laiteohjelmisto valitsemalla lämpökamerassa **Päivitä laiteohjelmisto**.

Lämpökamera sammuu, jotta laiteohjelmiston päivitys voidaan suorittaa loppuun.

5. Saat uuden laiteohjelmiston käyttöösi, kun käynnistät lämpökameran.

#### <span id="page-38-2"></span>*Yhteydenmuodostuksen käyttöönotto*

Lämpökameran käyttömahdollisuuksia voidaan laajentaa langattoman viestinnän protokollien avulla sellaisissa maissa, joiden lainsäädäntö sallii langattoman viestinnän. Kaikki lämpökamerat toimitetaan tehtaalta siten, että yhteydenmuodostus on poissa käytöstä.

Yhteydenmuodostuksen käyttöönotto:

- 1. Valitse lämpökamerassa **Kamera** > **Fluke Connect**.
- 2. Siirry tietokoneella osoitteeseen http://fluke.com/register/ti.
- 3. Verkkosivustolla:
	- a. Valitse haluamasi kieli pudotusvalikosta.
	- b. Anna tietosi ja sarjanumero lämpökameran näytöstä. Sarjanumero on isot ja pienet kirjaimet erotteleva.
	- c. Valitse **Lähetä**.

Jos yhteydenmuodostus on sallittu maassasi, verkkosivuilla näytetään valtuutuskoodi.

#### *Huomautus*

*Ellei yhteydenmuodostusta ole vielä sallittu maassasi, Fluke ilmoittaa sinulle, kun yhteydenmuodostuksen käyttöön on saatu lupa maassasi.*

- 4. Valitse lämpökamerassa
	- a. **El tai napauta kohtaa Anna** koodi.
	- b. Anna verkkosivuilla ilmoitettu valtuutuskoodi. (Valtuutuskoodin kirjainkoolla ei ole merkitystä.)
	- c. Valitse **11** tai **Valmis**.

Lämpökameran näyttöön tulee viesti, joka ilmoittaa, että langaton viestintä on käytössä.

Jos näyttöön tulee viesti siitä, että valtuutuskoodi ei kelpaa:

- Varmista, että olet antanut lämpökameran sarjanumeron oikein verkkosivuilla.
- Varmista, että olet antanut verkkosivuilla ilmoitetun valtuutuskoodin oikein lämpökameraan.
- d. Napauta **Ok**.
- 5. Yhdistä halutessasi langattomaan laitteeseen. Katso kohta *[Langattomat liitännät](#page-26-0)*.

## <span id="page-39-0"></span>*Videon suoratoisto (etänäyttö)*

Lämpökamera voi suoratoistaa reaaliaikaista infrapuna- ja IR-Fusion-videota PC-tietokoneeseen, johon on asennettu SmartView-ohjelmisto, Fluke Connect -sovellukseen (kun käytettävissä) tai HDMIyhteensopivaan laitteeseen.

## <span id="page-39-1"></span>*Reaaliaikainen suoratoisto PC-tietokoneeseen*

Reaaliaikainen suoratoisto PC-tietokoneeseen USB-liitännällä:

- 1. Asenna laiteohjelmiston viimeisin versio lämpökameraan. Katso *[Laiteohjelmiston lataaminen](#page-38-1)*.
- 2. Avaa SmartView-ohjelmisto tietokoneessa.
- 3. Liitä kaapelin USB A -liitinpää PC-tietokoneeseen ja USB Micro B -liitinpää lämpökameraan.

#### *Huomautus*

*Joissakin lämpökameroissa on sekä A- että Micro B -liittimet. Varmista, että käytät lämpökameran Micro B -liitäntää.*

 $\blacklozenge$  tulee SmartView-ohjelmiston työkalupalkin valikkoon.

4. Valitse **Etänäyttö** tietokoneessa kohdasta .

Langaton suoratoisto tietokoneeseen:

- 1. Ota Wi-Fi-tukiasema käyttöön lämpökamerassa. Katso *[Wi-Fi-tukiasema](#page-27-0)*.
- 2. Tietokoneessa:
	- a. Valitse **Fluke-kamera** tietokoneen verkkonäytöstä.

#### *Huomautus*

*Lämpökameran oletusnimenä on Fluke-Camera. Jos muutat lämpökameran nimeä, valitse antamasi uusi nimi PC-tietokoneen verkkovalikoimasta.*

b. Avaa SmartView-ohjelmisto.

 $\blacklozenge$  tulee SmartView-ohjelmiston työkalupalkin valikkoon.

c. Valitse **Etänäyttö** kohdasta .

## <span id="page-40-0"></span>*Reaaliaikainen suoratoisto Fluke Connect -ohjelmistolla*

Lisätietoja suoratoistosta Fluke Connect -ohjelmistolla on kohdassa *[Langaton Fluke Connect](#page-28-0)  [järjestelmä](#page-28-0)*.

## <span id="page-40-1"></span>*Reaaliaikainen suoratoisto HDMI-laitteeseen*

HDMI (High-Definition Multimedia Interface) on pienikokoinen audio-/videoliitäntä, joka on tarkoitettu pakkaamattomien tietojen sekä pakattujen/pakkaamattomien digitaalisten audiotietojen siirtämiseen lämpökamerasta yhteensopivaan HDMI-laitteeseen.

Reaaliaikainen suoratoisto HDMI-laitteeseen:

- 1. Liitä mukana toimitettu HDMI-kaapeli lämpökameran HDMI-porttiin.
- 2. Liitä kaapelin toinen pää HDMI-videolaitteeseen.

## <span id="page-40-2"></span>*Lämpökameran etäohjaus*

Käyttämällä SmartView-ohjelmistoa tietokoneessa tai Fluke Connect -sovellusta mobiililaitteessa voit etäohjata lämpökameraa.

Lämpökameran etäohjaus PC-tietokoneella:

- 1. Ota toiminto Etänäyttö käyttöön. Katso *[Reaaliaikainen suoratoisto PC-tietokoneeseen](#page-39-1)*.
- 2. Valitse kohta **SmartView** (**Kamera** on oletusvalintana).

Käytä SmartView-ohjelmistoa etäohjaustilassa kaikkien lämpökameran valikoiden hallintaan. Valikoita ei voi muuttaa suoraan lämpökamerassa.

Voit etäohjata lämpökameraa Fluke Connect -sovelluksen avulla:

- 1. Ota Fluke Connect -järjestelmä käyttöön. Katso *[Langaton Fluke Connect -järjestelmä](#page-28-0)*.
- 2. Napauta toistettavaa kuvaa mobiililaitteessa.

Lämpökameran etäohjausvaihtoehto tulee näkyviin.

3. Valitse **Kyllä**.

Mobiililaitteella voit muuttaa IR-Fusion-asetusta, valita **Auto Focus** -toiminnon käyttämään LaserSharp-automaattitarkennusjärjestelmää tai ottaa kuvan napauttamalla vihreää tallennuspainiketta. Voit muuttaa lämpökameran muita valikkokohteita suoraan, vaikka lämpökamera on mobiililaitteen etäohjauksessa.

## <span id="page-41-0"></span>*Lisävarusteet*

<span id="page-41-1"></span>Taulukossa [18](#page-41-1) on luettelo lämpökameraan saatavissa olevista lisävarusteista.

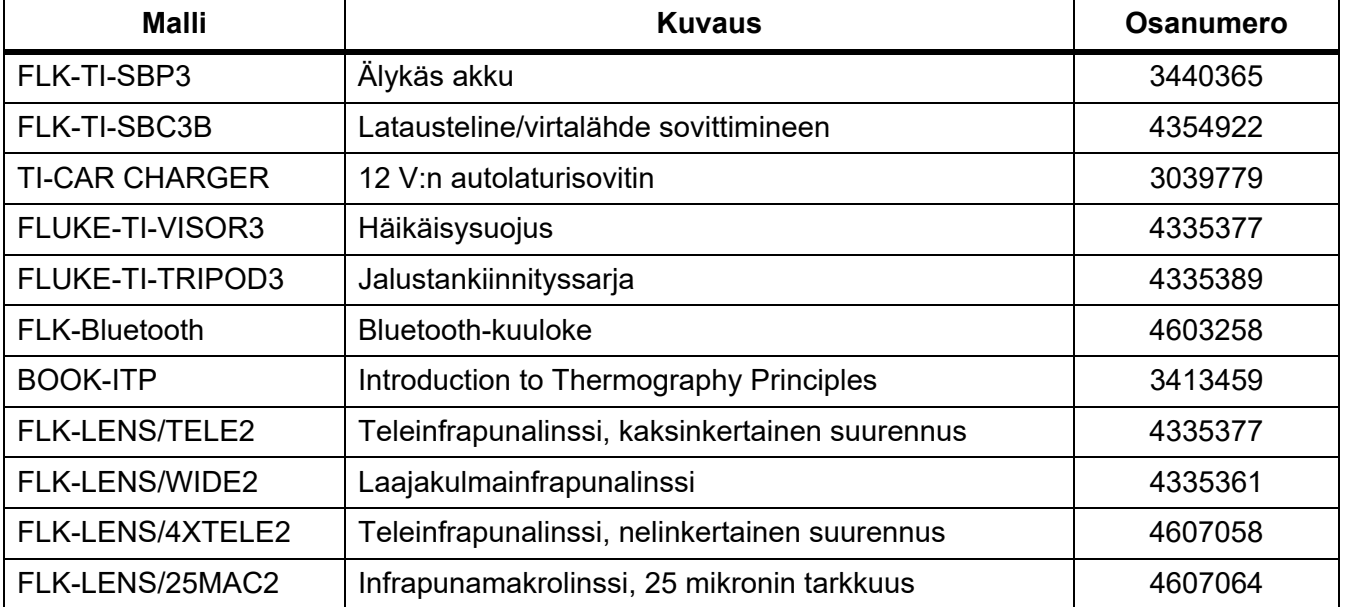

#### **Taulukossa 18. Lisävarusteet**

## *Linssit (lisävaruste)*

Lisävarusteena saatavia tele- ja laajakulmaobjektiiveja käyttämällä voit hyödyntää useampia lämpökuvauksen käyttökohteita. Kuvassa [1](#page-42-0) on esitetty objektiivin asentaminen.

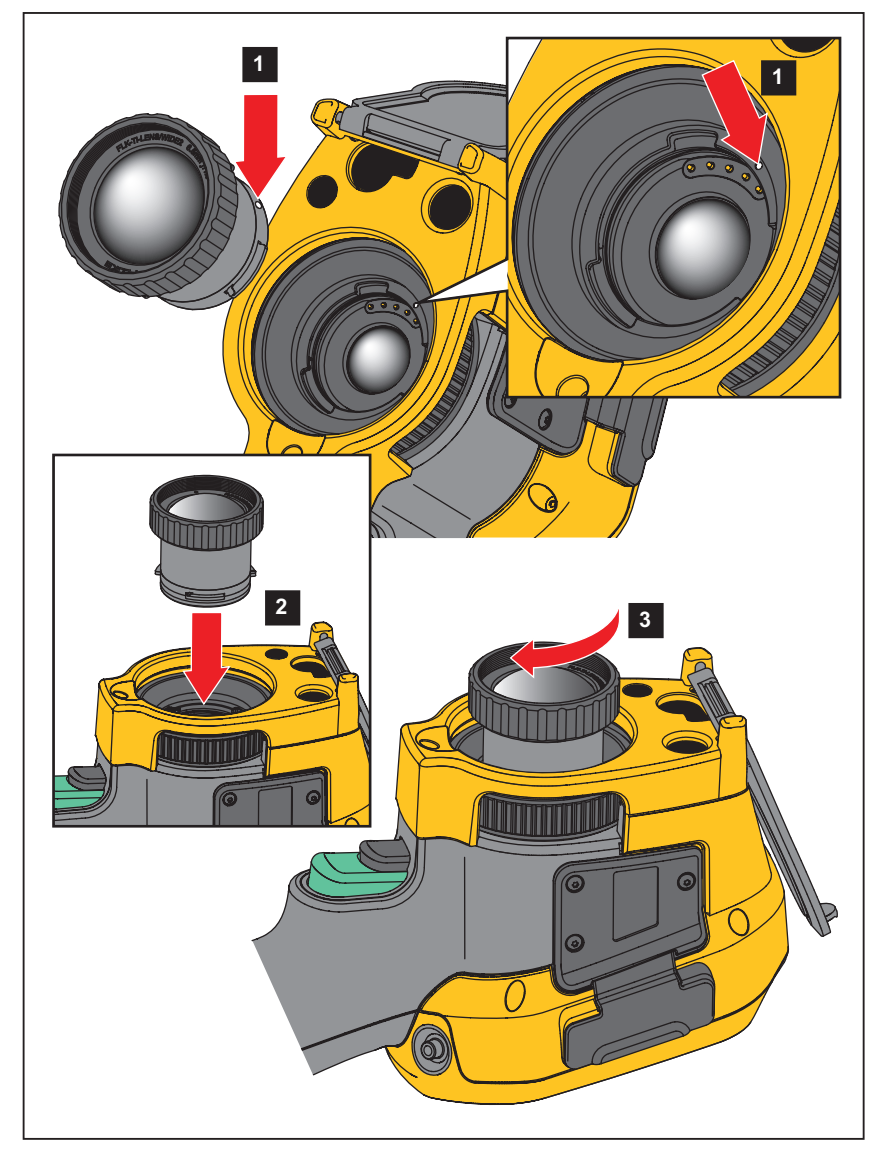

<span id="page-42-0"></span>**Kuvassa 1. Lisäobjektiivin asentaminen**

## <span id="page-43-0"></span>*Kunnossapito*

Lämpökamera ei tarvitse huoltoa.

## A. Warning

#### **Älä avaa tuotetta, sillä se voi aiheuttaa silmävammoja tai muita vammoja. Lasersäde vaurioittaa silmiä. Korjauta laite ainoastaan valtuutetussa korjaamossa.**

## <span id="page-43-1"></span>*Kotelon puhdistus*

Pyyhi pinta kostealla liinalla ja miedolla pesuaineliuoksella. Älä käytä kotelon puhdistamiseen hankaavia aineita, isopropanolia tai liuottimia.

#### <span id="page-43-2"></span>*Linssien huolto*

## W **Varotoimi**

**Varotoimet infrapunalinssien vahingoittumisen ehkäisemiseksi:**

- **Puhdista infrapunalinssit huolellisesti. Linsseissä on herkästi vahingoittuva heijastusta vähentävä pinnoite.**
- **Älä puhdista linssiä liian voimakkaasti, sillä se voi vaurioittaa heijastusta vähentävää pinnoitetta.**

Linssien puhdistaminen:

- 1. Puhdista linssin pinta hiukkasista paineistetulla ilmalla tai typpipistoolilla, jos mahdollista.
- 2. Kastele nukkaamaton liina kaupasta ostettavassa linssien puhdistusaineessa, joka sisältää alkoholia, etanolia tai isopropanolia.
- 3. Poista ylimääräinen neste rutistamalla liinaa.
- 4. Pyyhi linssien pinta yhdellä pyöreällä liikkeellä ja heitä käytetty liina pois.
- 5. Toista tarvittaessa uudella nukkaamattomalla liinalla.

## <span id="page-43-3"></span>*Akkujen käsitteleminen*

## W **Varoitus**

**Henkilövahinkojen varan takia ja tuotteen turvallisen käsittelyn takaamiseksi on noudatettava seuraavia ohjeita:**

- **Älä aseta akkukennoja ja akkuyksiköitä lämmönlähteen tai avotulen lähelle. Älä laita akkua/paristoa auringon valoon.**
- **Älä pura tai murskaa akkukennoja ja akkuyksiköitä.**
- **Jos Tuotetta ei käytetä pitkään aikaan, poista akut, jotta ne eivät vuoda ja vahingoita Tuotetta.**
- **Kytke akkulaturi verkkovirtaan ennen sen kytkemistä laitteeseen.**
- **Käytä akun lataukseen ainoastaan Fluken hyväksymää adapteria.**
- **Pidä akkukennot ja akkuyksiköt puhtaana ja kuivana. Puhdista likaiset liittimet kuivalla ja puhtaalla liinalla.**

## W **Varotoimi**

#### **Älä altista tuotetta lämmönlähteille tai liian kuumille tiloille (esimerkiksi auringonpaisteeseen jätetyt autot), sillä ne voivat vaurioittaa tuotetta.**

Litiumioniakku toimii parhaiten, kun noudatat seuraavia ohjeita:

- Älä säilytä kuvanninta kytkettynä laturiin yli 24 tunnin ajan, sillä tämä voi lyhentää pariston käyttöikää.
- Lataa lämpökameraa vähintään kahden tunnin ajan kuuden kuukauden välein, sillä se pidentää akun käyttöikää. Jos akkua ei käytetä, sen varaus purkautuu noin kuudessa kuukaudessa. Pitkään säilytettyjä akkuja on ladattava 2–10 kertaa, ennen kuin ne latautuvat täyteen varaukseensa.

## <span id="page-44-0"></span>*Akkujen lataaminen*

Lataa akkua vähintään kahden ja puolen tunnin ajan ennen lämpökameran ensimmäistä käyttökertaa. Akun tila näkyy viisivaiheisessa latausilmaisimessa.

#### *Huomautus*

*Uudet akut eivät ole täyteen ladattuja. Akku latautuu täyteen varaukseensa vasta 2–10 latauskerran jälkeen.*

Lataa akku jollakin seuraavista tavoista.

## <span id="page-44-1"></span>*Kaksipaikkainen latausteline*

- 1. Kytke verkkovirtalähde pistorasiaan ja dc-johdin lataustelineeseen.
- 2. Aseta toinen tai molemmat älykkäät akut lataustelineen latauspaikkoihin.
- 3. Lataa akkuja, kunnes laturitelineessä olevat latauksen merkkivalot palavat koko ajan vihreinä.
- 4. Kun älykkäät akut on ladattu täyteen, poista ne lataustelineestä ja irrota virtalähde pistorasiasta.

#### <span id="page-44-2"></span>*Lämpökameran verkkovirtaliitäntä*

- 1. Kytke verkkovirtalähde pistorasiaan ja kytke sen tasavirtalähtö lämpökameran virtaliitäntään. [IIIII]kuvake vilkkuu näytössä, kun akkua ladataan verkkovirtalaturin avulla.
- 2. Lataa akkua, kunnes näytössä näkyvä latauksen merkkivalo ei enää vilku.
- 3. Kun älykäs akku on ladattu täyteen, irrota verkkovirtalaturi pistorasiasta.

#### *Huomautus*

*Varmista, että lämpökamera on suunnilleen huoneenlämpöinen, ennen kuin kytket sen kiinni laturiin. Tarkista latauslämpötilaan liittyvät tiedot. Älä lataa akkua kuumassa tai kylmässä ympäristössä. Akun varauskapasiteetti saattaa heikentyä, jos sitä ladataan liian kuumassa tai kylmässä.*

eco-kuvake näkyy näytön vasemmassa alakulmassa, kun lämpökamera on kytketty verkkovirtaan ja akku on irrotettu. Kun virta on katkaistu ja verkkovirtasovitin on kytketty lämpökameraan, näytön keskellä vilkkuu **[IIII]**, mikä osoittaa, että akku latautuu parhaillaan.

Pidä lämpökamera kiinnitettynä laturiin, kunnes akun varaustilan ilmaisin osoittaa akun olevan täysin varautunut. Jos irrotat lämpökameran laturista ennen kuin ilmaisin osoittaa täyttä varausta, laitteen käyttöaika saattaa lyhentyä.

#### *Huomautus*

*Kun akku on kytketty verkkovirtaan tai kun laite on videotilassa, torkkutoiminto ja automaattinen virrankatkaisu eivät toimi.*

## <span id="page-45-0"></span>*Valinnainen 12 V:n autolaturi*

- 1. Kytke 12 V:n autolaturi auton 12 V:n virtapistokkeeseen.
- 2. Kytke lähtöliitäntä lämpökameran verkkovirtaliitäntään.
- 3. Lataa, kunnes näytön ilmaisin ilmoittaa akun olevan *täysi*.
- 4. Kun akku on ladattu täyteen, irrota 12 V:n sovitin ja lämpökamera.

#### W **Varotoimi**

**Irrota lämpökamera autolaturista ennen ajoneuvon tavallista käynnistämistä tai käynnistämistä apuvirralla. Muuten lämpökamera voi vaurioitua.**

- **Käytä tuotetta aina määritetyllä lämpötila-alueella.**
- **Älä säilytä akkuja erittäin kylmissä olosuhteissa.**
- **Älä yritä ladata akkuja erittäin kylmissä olosuhteissa.**

## ~W **Varotoimi**

#### **Älä hävitä laitetta ja/tai paristoja polttamalla.**

## <span id="page-45-1"></span>*Radiotaajuustiedot*

Lisätietoja lämpökamerassa olevien sertifikaattitunnusten digitaalisten kopioiden tarkastelemisesta on taulukossa [13.](#page-33-1)

Luokan B radiotaajuutta koskevat Radio Frequency Data Class B -käyttöohjeet ovat luettavissa osoitteessa

http://us.fluke.com/usen/support/manuals. Tee haku hakuyhdistelmällä 4409209.

## <span id="page-45-2"></span>*Yleiset tekniset tiedot*

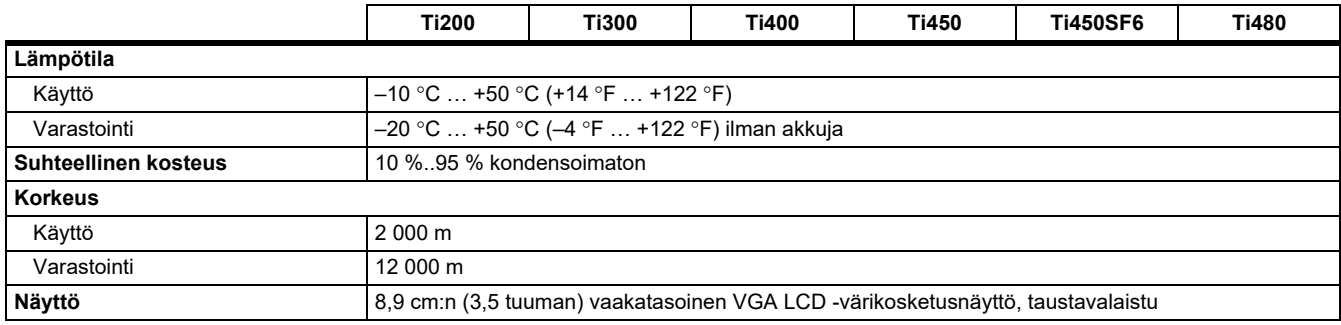

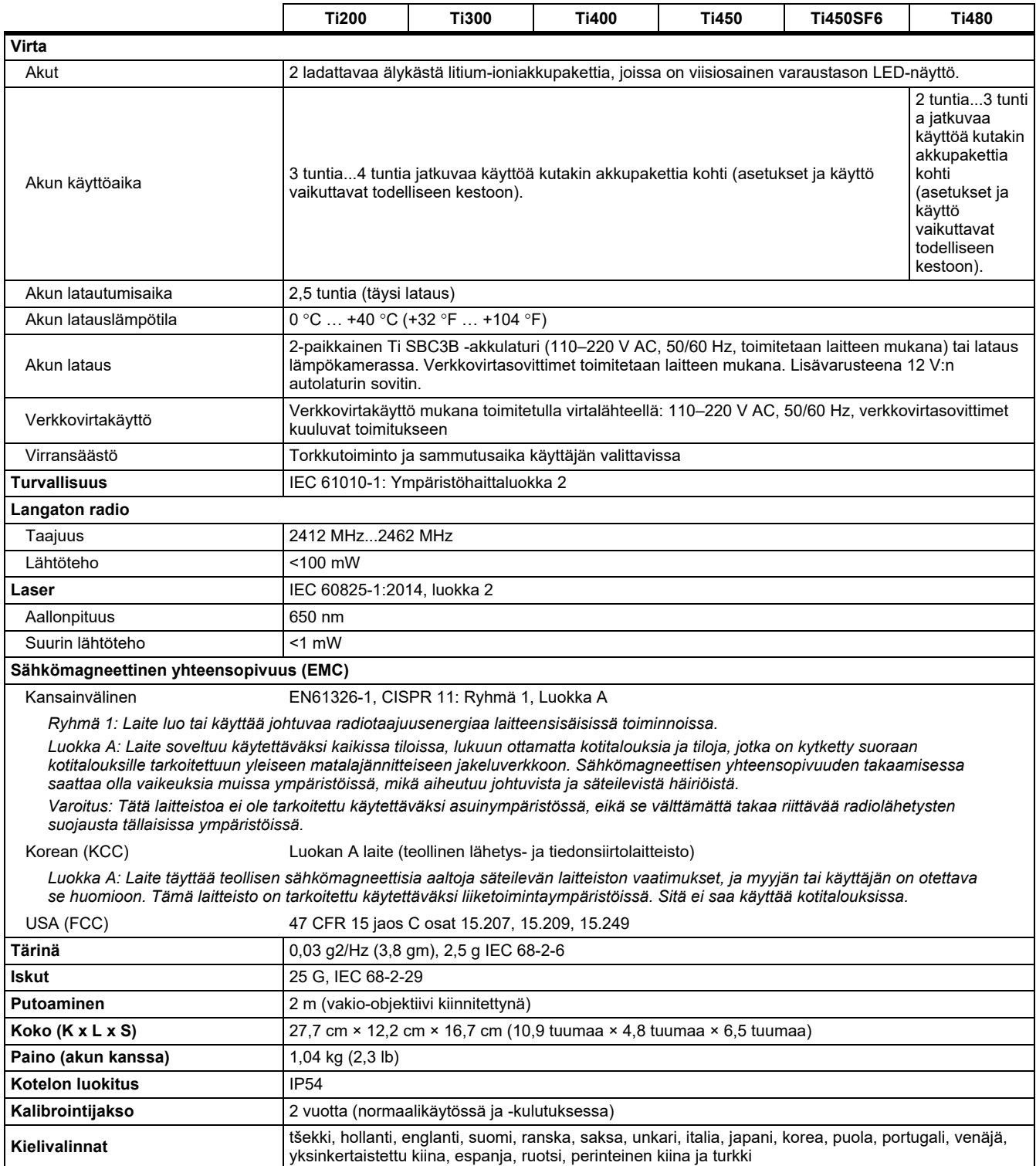

# <span id="page-47-0"></span>*Yksityiskohtaiset erittelyt*

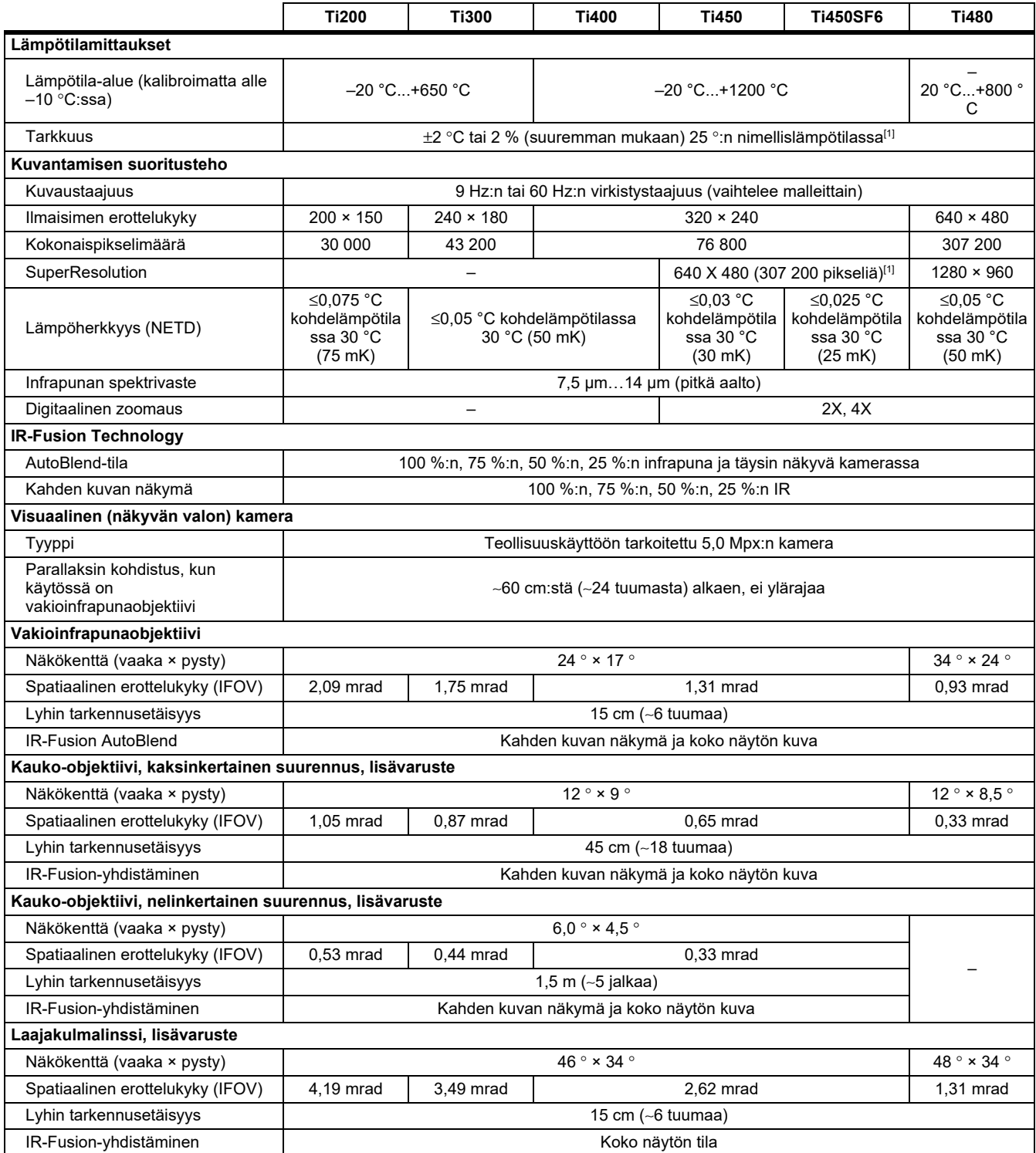

#### *Thermal Imagers Yksityiskohtaiset erittelyt*

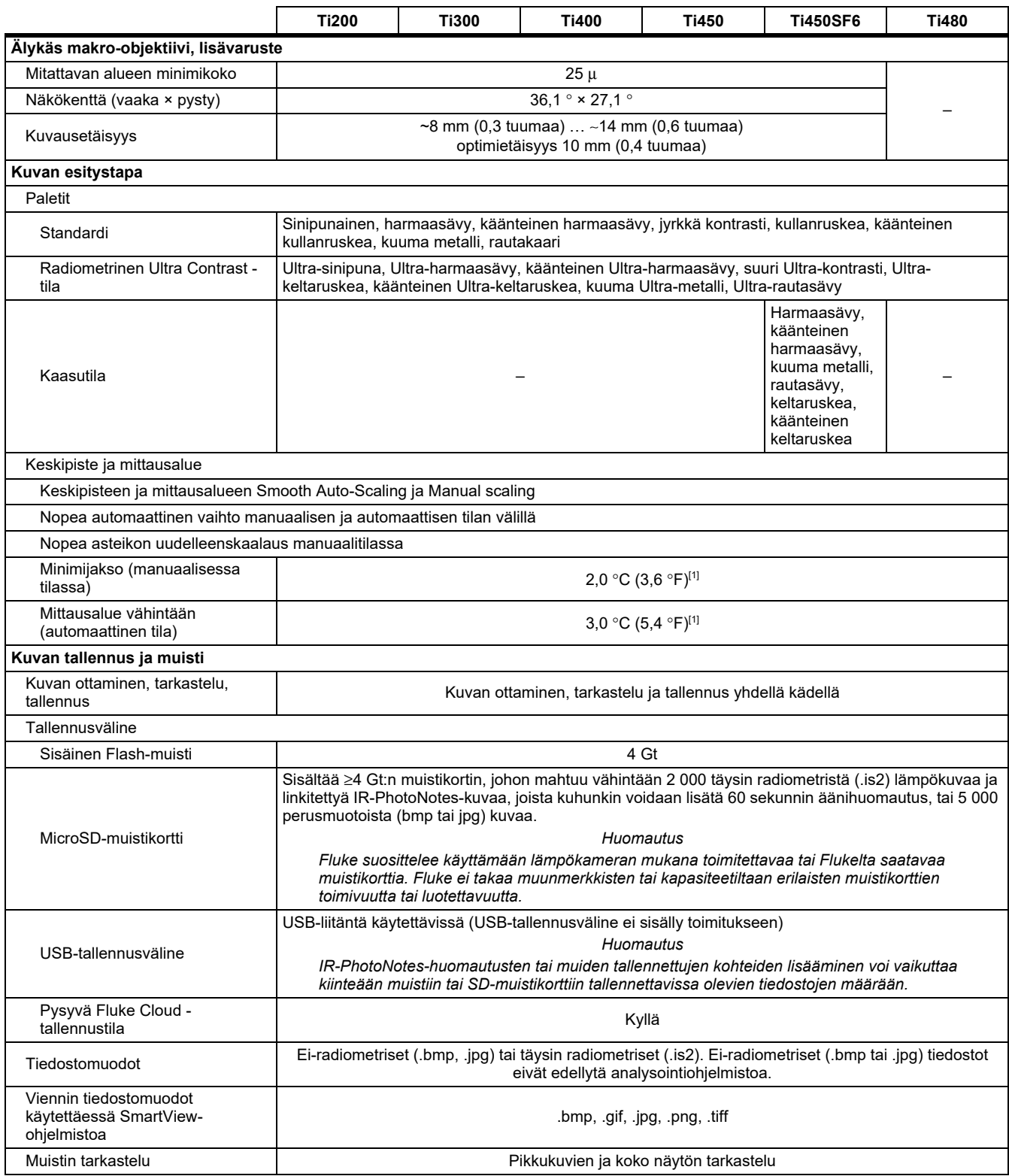

## *Ti200, Ti300, Ti400, Ti450, Ti450SF6, Ti480*

*Käyttöohje*

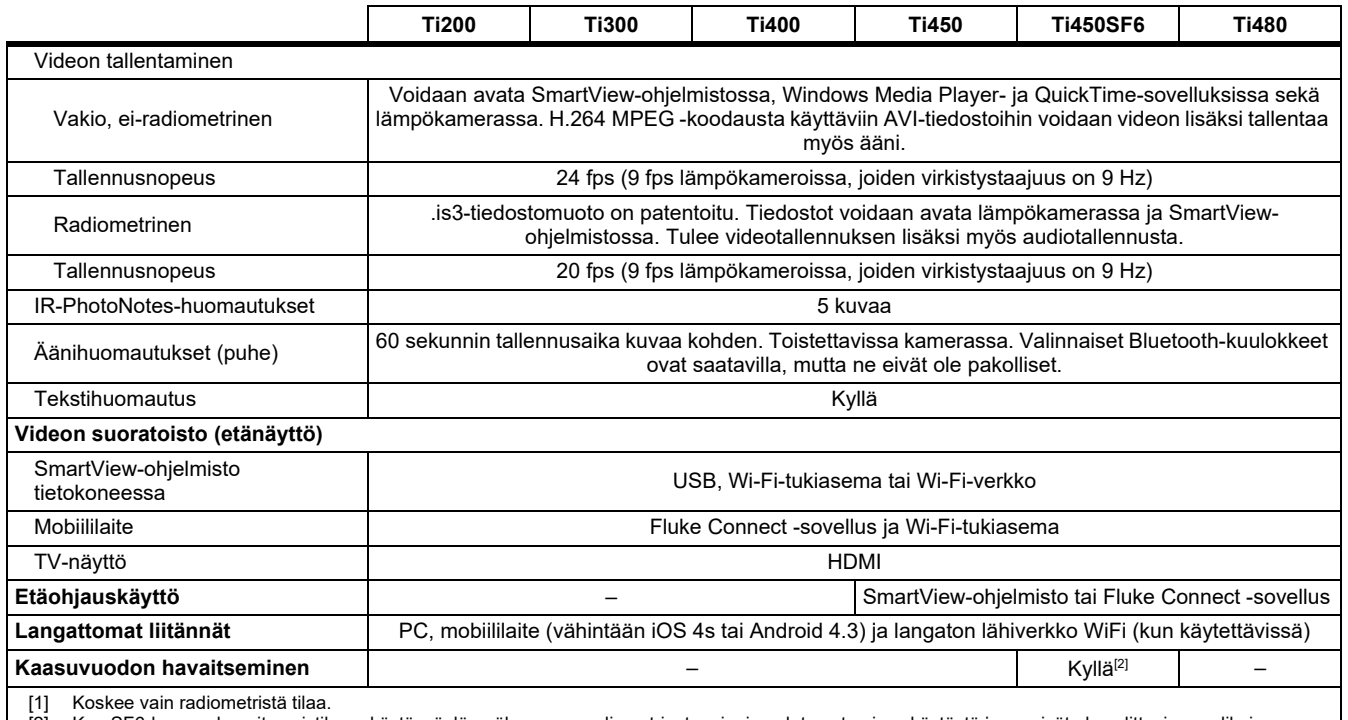

[2] Kun SF6-kaasun havaitsemistila on käytössä, lämpökameran radiometriset ominaisuudet ovat poissa käytöstä ja ne eivät ole valittavissa valikoissa.